Министерство науки и высшего образования Российской Федерации ФГБОУ ВО «Саратовский национальный исследовательский государственный университет имени Н.Г. Чернышевского»

Никифоров И.А.<br>- Served Strategy Martin Strategy Martin Strategy Martin Strategy Martin Strategy Martin Strategy Martin Strategy Martin Strategy Martin Strategy Martin Strategy Martin Strategy Martin Strategy Martin Strat Выполнение практических работ на компьютерном тренажерном комплексе Установки первичной переработки нефти CAPATOBCKWY TOCYLING CTBEHXHUM

Саратов 2018

Никифоров И.А. Выполнение практических работ на компьютерном<br>тренажерном комплексе Установки первичной переработки нефти:<br>Методическое пособие. /Саратов, 2018.- 68. тренажерном комплексе Установки первичной переработки нефти: Методическое пособие. /Саратов, 2018.- 68с.

Рецензент: доктор химических наук, профессор Кузьмина Р.И.

Методическое пособие предназначено для выполнения практических (лабораторных) работ по учебной дисциплине «Системы управления химикотехнологическими процессами», по направлению подготовки 18.04.01 «Химическая технология». Никифоров И.А. Выполнение практических работ на компьютерном<br>пренажерном компьексе Установки первичной переработки нефти:<br>Методическое пособие. /Саратов, 2018. - 68e.<br>Peцензент: локтор химических наук, профессор Кульдица

Пособие рекомендовано к опубликованию кафедрой нефтехимии и техногенной безопасности и научно-методических советом Института Химии СГУ.

## Содержание

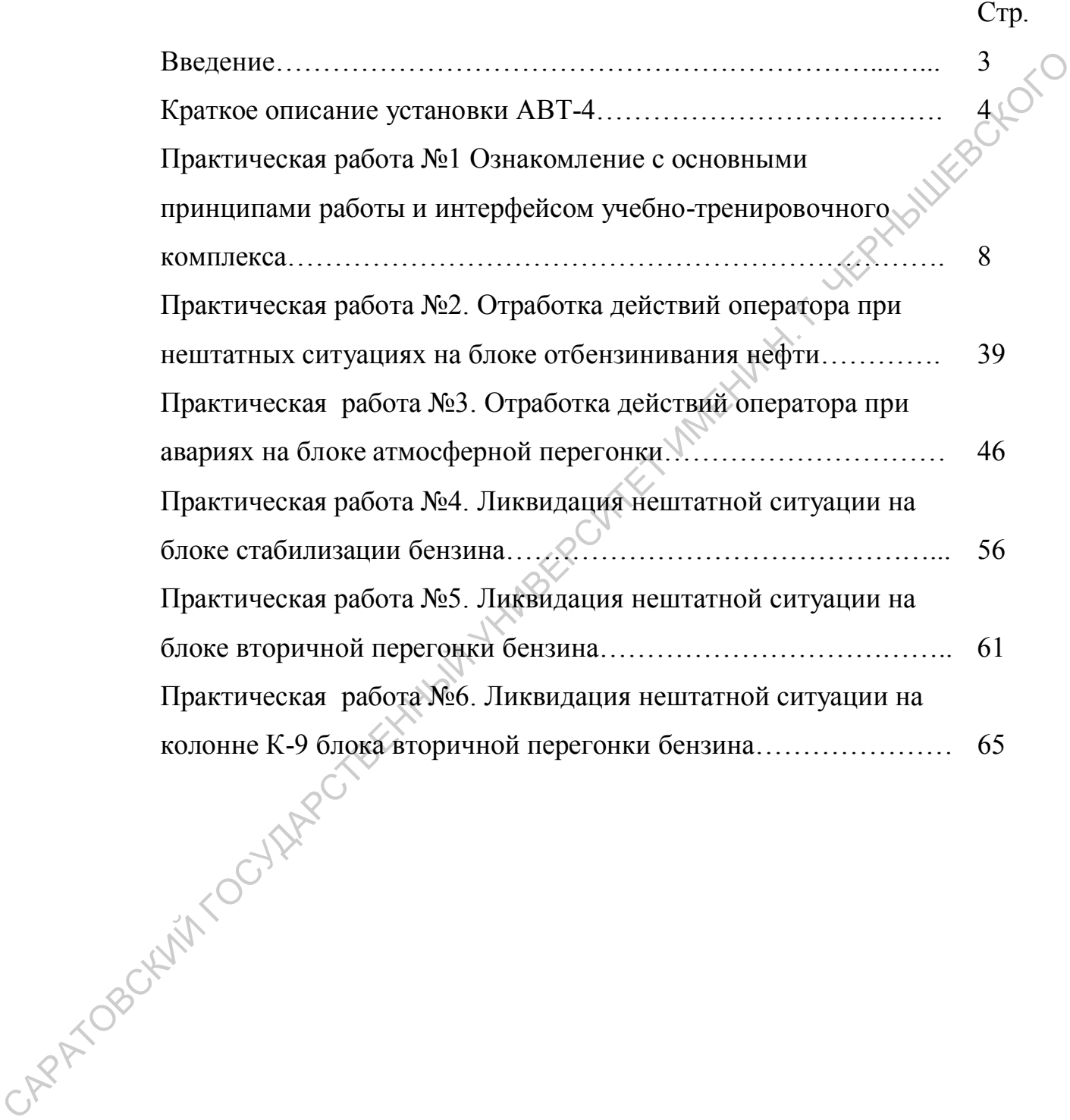

#### Введение

Компьютерные тренажерные комплексы (КТК) представляют собой обучающие программы, которые позволяют обучить новый персонал ведению технологического процесса, отработать у действующего персонала навыки более качественного управления производством, и отрабатывать порядок действий в нештатных и аварийных ситуациях, навыки пуска, плановой и аварийной остановки.

На кафедре нефтехимии и техногенной безопасности СГУ внедрен в образовательный процесс КТК Установки атмосферно-вакуумной трубчатки (КТК АВТ-4). Данный тренажер базируется на динамических моделях процессов и аппаратов данного производства, и состоит из автоматизированного рабочего места инструктора (АРМИ) и объединенных с ним в единую сеть девятью автоматизированными рабочими местами операторов (АРМО), полностью идентичных АРМО реального производства. обучающие программы, которые позволяют обучить новый персонал-<br>перению темнологического процесса, отработать у действующего переобивать<br>правлок блеганий в нештатных и аварийных ситуациях, нарабки пуска,<br>плановой и аварий

Обучение происходит в SCADA-интерфейсе. Для выполнения тех операций, которые невозможно выполнить из диспетчерской (такие как открытие, закрытие арматуры, осмотр оборудования и т.д.) предназначена панель навигатора. На ней в соответствии с технологической схемой распределены органы управления, с которыми можно взаимодействовать.

Помимо этого, отрабатываются навыки действий в типовых авариях и нештатных ситуациях (поломка оборудования, остановка насосов, разгерметизация ёмкостей и т.д.). Также в процессе обучения студент знакомится с типовым Планом ликвидации аварий, являющимся одним из основных документов по промышленной безопасности.

Таким образом, работая на тренажере, студент получает те же навыки, что и персонал, работающий на заводе, т.е. сглаживается грань между обучением и производством. Как показывает опыт, после прохождения обучения студентам легче входить в работу на производстве, уменьшается срок предварительного обучения на заводе и повышается качество профильного образования.

Данный тренажер используется при освоении курсов «Системы управления химико-технологическими процессами», «Моделирование и информационные системы в химической технологии», «Теоретические аспекты моделирования химико-технологических процессов».

#### Краткое описание установки ЭЛОУ-АВТ

Установка ЭЛОУ- АВТ предназначена для переработки сернистых нефтей, поступающих на завод, и допущенных в производство в установленном порядке.

Максимальная загрузка установки по сырью – 719 м<sup>3</sup>/ч., минимальная – 420 м<sup>3</sup>/ч.

 Переработка сернистой нефти на комбинированной установке ЭЛОУ-АВТ состоит из её двухступенчатого электрообессоливания и электрообезвоживания, двукратного испарения в атмосферной части, стабилизации фракции НК-180°С, защелачивания фракции 85-180°  $85 - 180$ °C. вторичной перегонки бензина с получением узких фракций НК-62°С, 62-105°С и 105-180°С, демеркаптанизации фракции 140-240°С. Данный тренажер используется при освоении курсов «Системы<br>
управления химико-технологическими процессами», «Молепирования и<br>
информационные системы в химической технологических процессов»,<br> **Сервенты молепирования химико** 

Установка ЭЛОУ-АВТ состоит из следующих основных блоков:

 1. Блок сырьевых парков, предназначен для промежуточного хранения сырой нефти и прямогонного бензина, поступающего на загрузку блока вторичной перегонки бензина, и некондиции.

 2. Блок ЭЛОУ, где происходит электрообессоливание и электрообезвоживание сернистых нефтей.

5

3. Атмосферной части, где происходит первичная переработка обессоленной нефти в блоке отбензинивания нефти на K-1 и осуществляется отбор светлых нефтепродуктов: бензина, керосина, дизельного топлива в блоке атмосферной перегонки на К-2.

4. Блок абсорбции углеводородного газа (газосепаратор К-7), и стабилизации бензина (К-4), где происходит выделение фракции СЗ-С4 из фракции бензина НК-180°С.

5. Блок вторичной ректификации бензина, где осуществляется выделение узких бензиновых фракций, являющихся сырьем установок каталитического риформинга и компонентами товарного бензина.

6. Блок защелачивания бензина фракции 85-180°С или смеси фракции  $85-180$  °C С и фракции НК-180°С, отстойников фракции 140-240°  $140 - 240$ °C. защелачивания обессоленной нефти.

 7. Блок утилизации тепла отходящих газов, где осуществляется получение острого пара, используемого для нужд установки ЭЛОУ-АВТ-4.

8. Блок демеркаптанизации фракции 140-240°С, где осуществляется снижение содержания меркаптановой серы в керосине.  $85-180$  °C и фракции НК-180°C, отстойний фракции<br>защелачивания обессоленной нефти.<br>7. Блок утилизации тепла отходящих газов, где осуц<br>получение сотрого пара, используемого для нужд установки ЭЛОУ<br>8. Блок демеркаптанизац

6

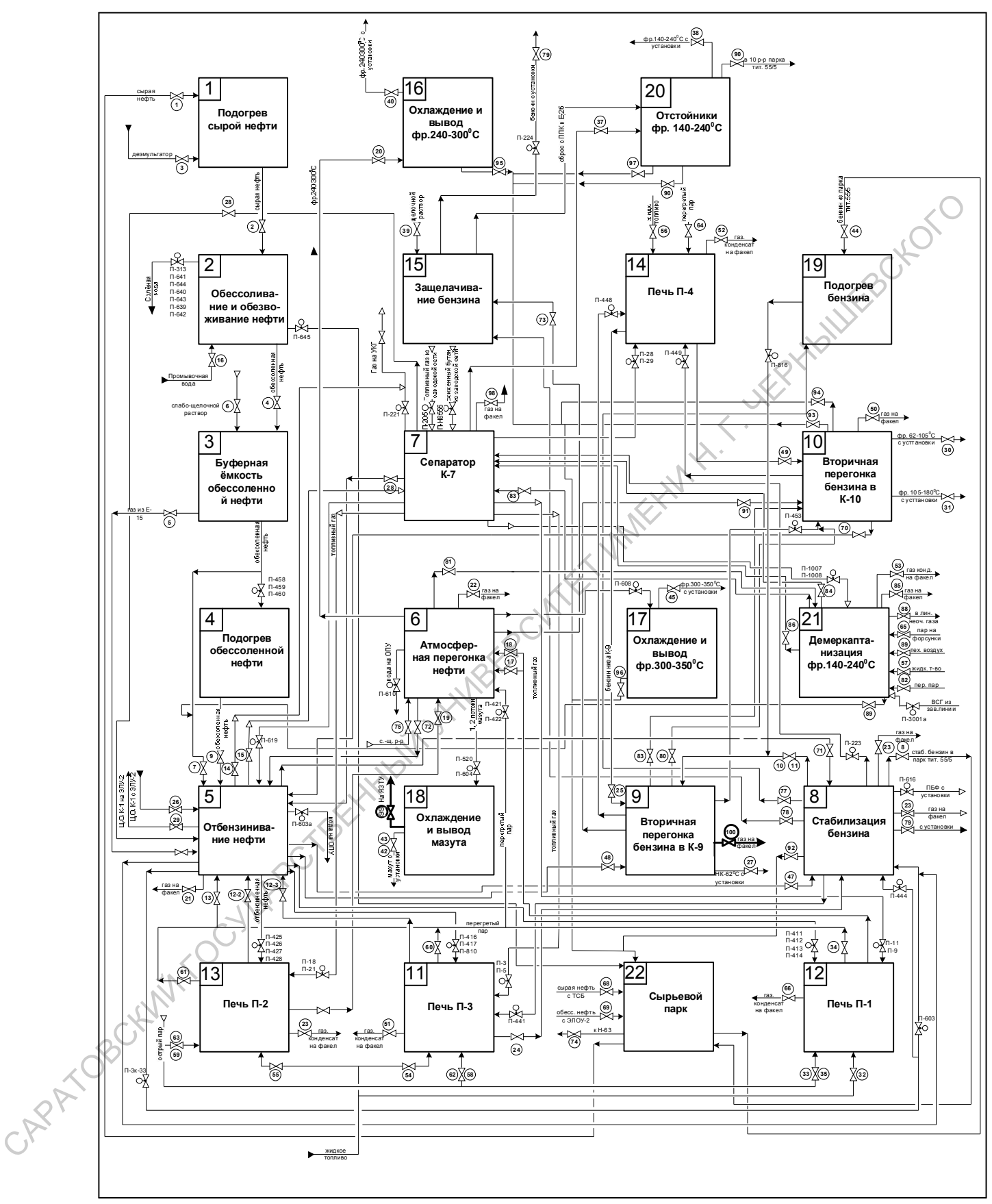

Блок-схема установки ЭЛОУ-АВТ-4

# Практическая работа №1. Ознакомление с основными принципами работы и интерфейсом учебно-тренировочного комплекса

#### Цель работы

- 1. Знакомство с основными принципами работы универсально-<br>тренировочного комплекса (УТК)<br>2. Изучение типоваление тренировочного комплекса (УТК)
- 2. Изучение типов элементов интерфейса УТК
- 3. Настройка и пуск УТК определённого технологического участка<br>**исание работы**<br>**ИСОК СОКРАЩЕНИЙ:**

#### Описание работы

#### *СПИСОК СОКРАЩЕНИЙ:*

*АРМО- автоматизированное рабочее место оператора АРМИ- автоматизированное рабочее место инструктора У-кадр- учебный кадр УТК- учебно-тренировочный комплекс ПО УТК- программное обеспечение учебно-тренировочного комплекса ПЛАС- план ликвидации аварийных ситуаций ДО- действия оператора Т-кадр- технологический кадр ВДО- возможные действия оператора ВДИ- возможные действия инструктора* 1. Знакомство с основными принципами работы универсально<br>
тренировочного комплекса (УТК)<br>
2. Изучение тниов знементов интерфейса УТК<br>
3. Настройка и пуск УТК опредленного технологического участка<br> **Ошеание работы**<br>
СПИСО

#### ОБЩИЕ СВЕДЕНИЯ.

Комплект программного обеспечения АРМО и АРМИ обеспечивает функционирование учебных сценариев и поддержку процесса обученияконтроля. В процессе обучения и контроля участвуют инструктор на своем рабочем месте (АРМИ) и несколько операторов, каждый на своем рабочем месте (АРМО).

 АРМО предназначен для обучения оператора. На АРМО может осуществляться как теоретическое обучение, так и технологическое обучение. В процессе теоретического обучения оператор получает информацию и выполняет контрольные задания для проверки качества усвоения материала. Технологическое обучение предназначено для получения практических навыков работы с системой контроля и управления производственного участка. Система контроля и управления может быть реализована в реальном или виртуальном виде. Далее мы будем называть *реальной системой управления* реальный щит с приборами или реальный интерфейс SCADA - систем операторских рабочих станций. *Виртуальной системой управления* будем называть компьютерную имитацию реальной системы управления участка (щита или SCADA-системы) на мониторах АРМО и АРМИ. В случае имитации щита приборы динамически моделируются и отображаются виртуально на экране с точным сохранением внешнего вида и функционирования органов управления. обучение. В процессе теоретического обучения оператор получает информацию и выполняет контрольные задания для проверки качества<br>усвоения материала Технологическое обучение предназначений получения производственного участ

Реальная система управления может быть подключена непосредственно к АРМО или через дополнительную учебную рабочую станцию (УРС), подсоединенную к АРМО. Для визуализации виртуальной системы может быть использован дисплей АРМО или дисплей подключенной УРС. Таким образом, технологические операции по управлению процессом оператор может выполнять непосредственно с АРМО либо с дополнительных УРС, подключенных к АРМО.

Возможны 2 варианта работы на АРМО: в *автономном* и в *неавтономном* режиме. В автономном режиме оператору доступны функции регистрации, выбора режима работы сценария, выбора и запуска сценария. Оператор может работать самостоятельно без вмешательства инструктора. В *неавтономном* режиме оператору недоступны функции регистрации, выбора режима, выбора и запуска сценария. Инициировать его работу может только

9

инструктор с АРМИ. После запуска на каждом АРМО по умолчанию устанавливается автономный режим.

Задача АРМИ состоит в управлении процессом обучения. Инструктор в окне конфигурации АРМИ видит состояния всех доступных АРМО и управляет конфигурацией учебного класса: определяет роль каждого АРМО, регистрирует оператора, выбирает и запускает (или останавливает) учебный сценарий. Инструктор может подсоединиться к любому АРМО для вмешательства в процесс обучения. В процессе выполнения сценария инструктор для подключенного к нему АРМО может просматривать и изменять траекторию сценария и просматривать текущий У-кадр, а при выполнении технологического сценария вносить изменения в ход его развития (имитируя различные неисправности или другие события), а также вносить изменения в оценку оператора. управляет конфитурацией учебного класса: определяет роль каждого АРМО регистрирует оператора, выборает и запускает (или останавливает) учебный сценатель медицингисм к побому АРМО может просматривать и назменить такисистив

По окончанию сеанса обучения инструктор может просмотреть и распечатать статистику и протокол действий оператора и инструктора, выполнявшихся в данном сценарии.

1. ИНТЕРФЕЙС

#### 1.1.Запуск АРМО и АРМИ

АРМО запускается щелчком по ярлыку «Оператор». По умолчанию после запуска на нем устанавливается автономный режим работы. На экране АРМО появляется заставка, главное меню, панель инструментов и статусная строка (см. Рис. 1).

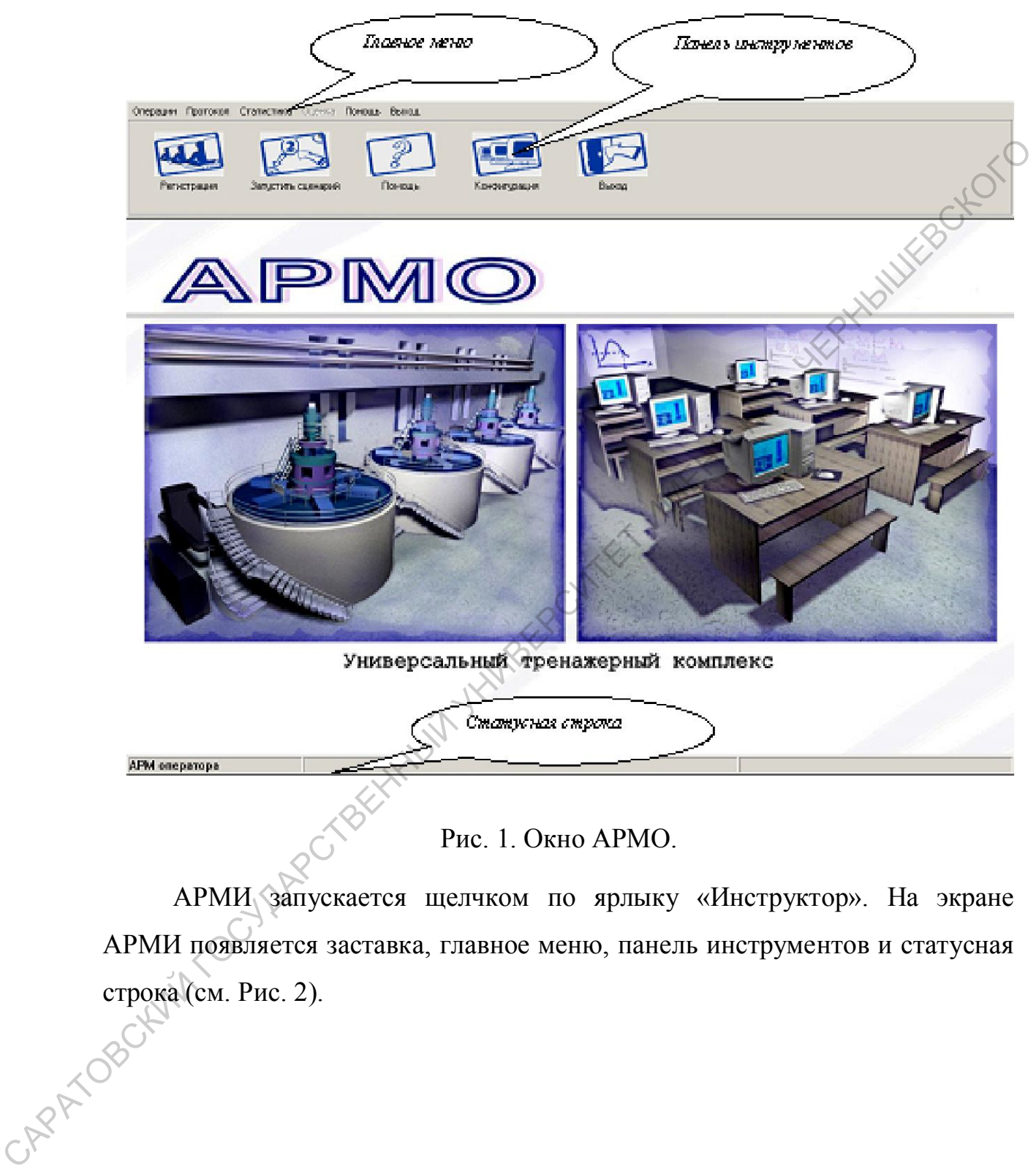

Рис. 1. Окно АРМО.

АРМИ запускается щелчком по ярлыку «Инструктор». На экране АРМИ появляется заставка, главное меню, панель инструментов и статусная строка (см. Рис. 2).

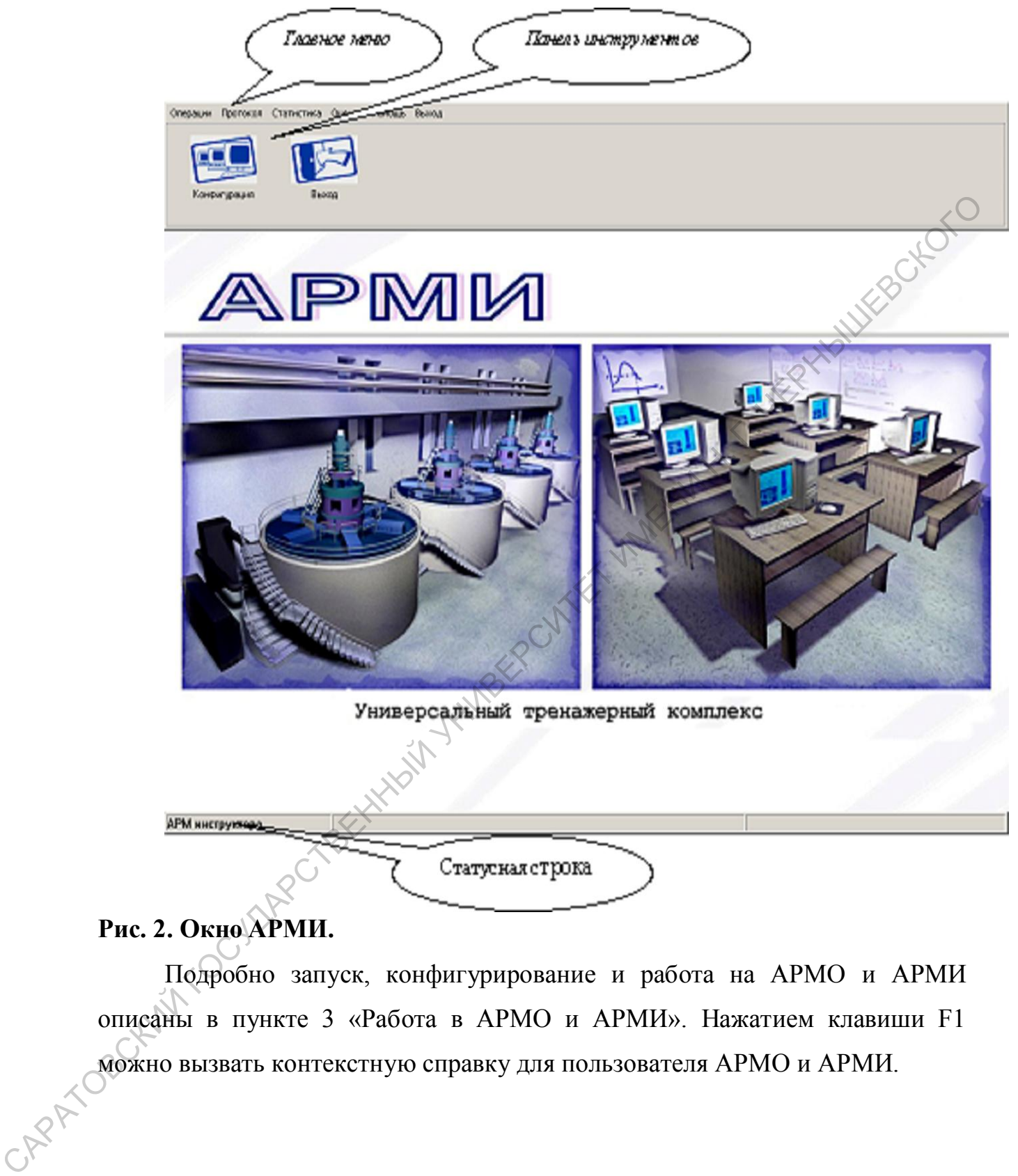

### Рис. 2. Окно АРМИ.

Подробно запуск, конфигурирование и работа на АРМО и АРМИ описаны в пункте 3 «Работа в АРМО и АРМИ». Нажатием клавиши F1 можно вызвать контекстную справку для пользователя АРМО и АРМИ.

#### 1.2. Главное меню, панель инструментов и статусная строка

Главное меню АРМИ содержит следующие подменю:

*Операции* 

- *Протокол*
- *Статистика*
- *Оценка*
- *Помощь*
- *Выход*

Главное меню АРМО в автономном режиме имеет те же пункты, что и главное меню АРМИ (кроме пункта *Оценка*).

Для удобства некоторые наиболее часто используемые пункты меню вынесены на *панель инструментов* в виде кнопок.

Описание кнопок:

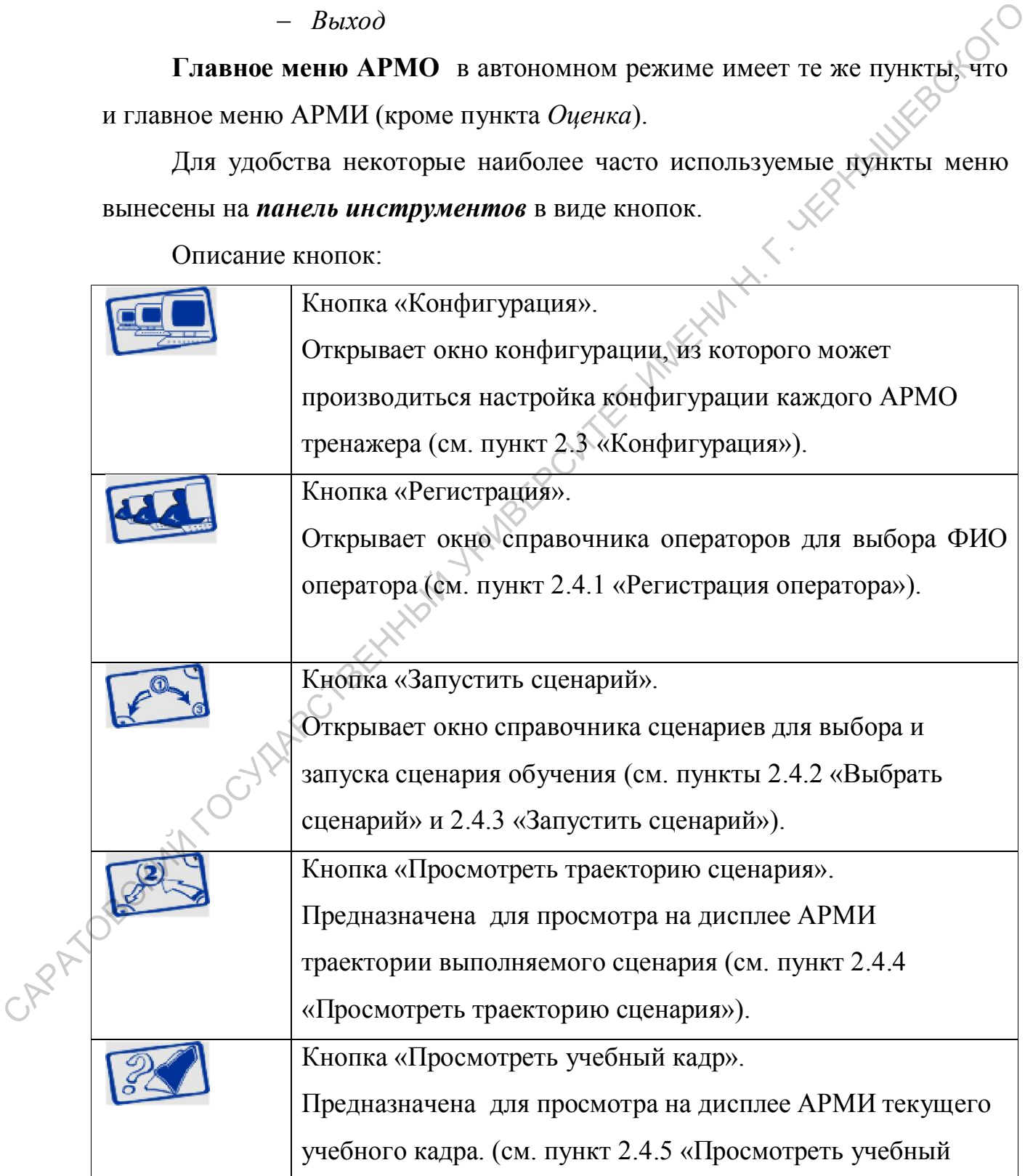

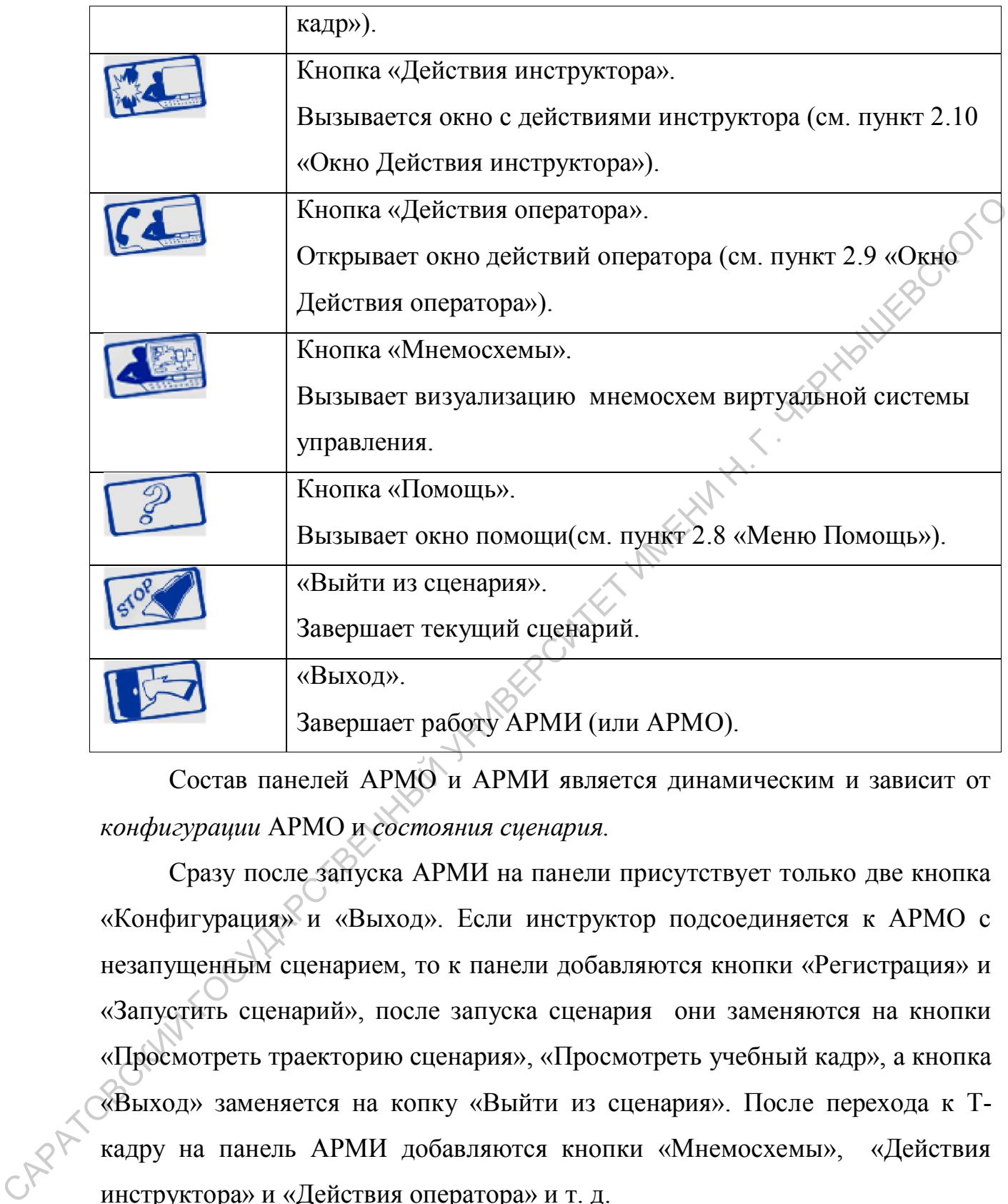

Состав панелей АРМО и АРМИ является динамическим и зависит от *конфигурации* АРМО и *состояния сценария*.

Сразу после запуска АРМИ на панели присутствует только две кнопка «Конфигурация» и «Выход». Если инструктор подсоединяется к АРМО с незапущенным сценарием, то к панели добавляются кнопки «Регистрация» и «Запустить сценарий», после запуска сценария они заменяются на кнопки «Просмотреть траекторию сценария», «Просмотреть учебный кадр», а кнопка «Выход» заменяется на копку «Выйти из сценария». После перехода к Ткадру на панель АРМИ добавляются кнопки «Мнемосхемы», «Действия инструктора» и «Действия оператора» и т. д.

После запуска сценария на АРМО выводится окно диалога теоретической части учебного сценария, панель АРМО «прячется», а в левом верхнем углу появляется кнопка «Меню». При щелчке мышкой по кнопке

«Меню» панель инструментов активизируется. Если щелкнуть мышкой в любой части экрана вне панели инструментов, то панель снова скрывается и появляется кнопка «Меню». Состав панели АРМО зависит от конфигурации (от режима работы автономный / неавтономный и от того, какие опции отмечены галочками), а также от того, какая часть сценария, теоретическая или технологическая, выполняется. Если на АРМО разрешается помощь (просмотр ПЛАС, регламента, инструкций и др.), вывод окна действий оператора или просмотр мнемосхем, то галочками помечается разрешение показа нужных окон и к панели добавляются соответствующие кнопки. Например, если отмечена опция «Помощь», то к панели добавится кнопка «Помощь». отмечены галочками), а также от того, какая часть сценария, теоретическая,<br>
или технологическая, выполняется. Если на АРМО разрешается подойны<br>
(проемогр МНАС, ренимента, инструкций и др.), вывод оказа действий спекта и

В *статусной строке* отображается информация о конфигурации неавтономного АРМО: имя компьютера, режим выполнения сценария, подразделение, ФИО оператора, имя файла сценария и его состояние:

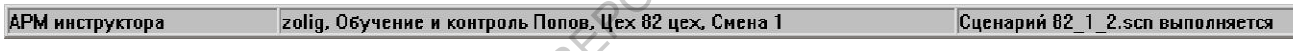

Рис. 3. Статусная строка.

1.3. «Конфигурация»

1.3.1. Настройка конфигураций АРМО на АРМИ

Из окна конфигурации АРМИ может производиться настройка конфигурации каждого АРМО тренажера. При нажатии кнопки «Конфигурация» на панели АРМИ появляется окно «*Конфигурация*», которое имеет вид:

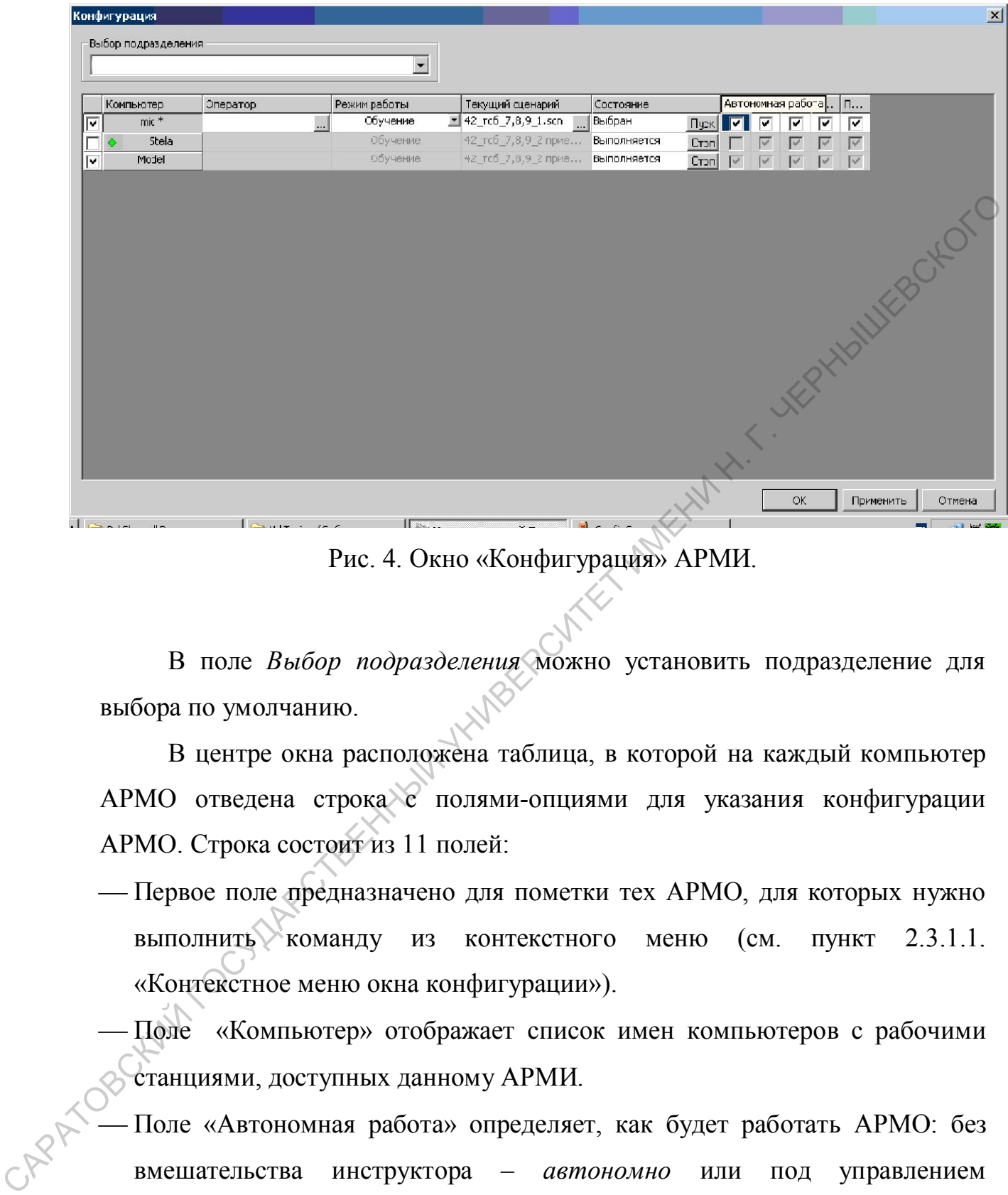

Рис. 4. Окно «Конфигурация» АРМИ.

В поле *Выбор подразделения* можно установить подразделение для выбора по умолчанию.

В центре окна расположена таблица, в которой на каждый компьютер АРМО отведена строка с полями-опциями для указания конфигурации АРМО. Строка состоит из 11 полей:

- Первое поле предназначено для пометки тех АРМО, для которых нужно выполнить команду из контекстного меню (см. пункт 2.3.1.1. «Контекстное меню окна конфигурации»).
- Поле «Компьютер» отображает список имен компьютеров с рабочими станциями, доступных данному АРМИ.
	- 16 Поле «Автономная работа» определяет, как будет работать АРМО: без вмешательства инструктора – *автономно* или под управлением инструктора с АРМИ – *неавтономно*. По умолчанию после запуска любого АРМО на нем устанавливается режим «Автономная работа». Дальнейшую настройку конфигурации для автономного АРМО может производить как инструктор с АРМИ, так и сам оператор со своего

АРМО. Для перевода АРМО в неавтономный режим галочку нужно убрать.

- В поле «Режим работы» нужно установить (из списка) один из возможных режимов работы теоретической части учебного сценария: *Контроль / Обучение / Обучение и контроль*.
- Поле «Текущий сценарий» служит для выбора сценария. Эта опция дублирует пункт «Выбор сценария» из меню «Сценарий» (см. пункт 2.5).
- Поле «Состояние» предназначено для запуска выбранного сценария и индикации текущего состояния сценария на АРМО: «выбран» или «запущен». Для запуска выбранного сценария нужно нажать «Пуск» в поле «Состояние». Запустить сценарий можно также командой «Запуск отмеченных» из контекстного меню, предварительно пометив строку галочкой в крайнем левом поле. Остановить выполнение сценария можно кнопкой «Стоп» поля «Состояние» или командой «Останов отмеченных» контекстного меню Обучение / Обучение и контроль.<br>
— Поле «Текущий сценарий» служит для выбора сценария. Эта опши<br>
дубинует чункт «Выбор сценария» из меню «Сисиарий» (см. нуиб-2.5).<br>
— Поле «Состояние предиализатель» или защуска выбранног
	- В поле «Щит/SCADA» устанавливаются флажки для тех АРМО, на которых при запуске Т-кадра разрешается запуск клиентской части SCADA «КИРАС» с интерфейсом виртуальной системы управления технологическим процессом: окно рабочей станции SCADA или виртуальный щит в зависимости от того, какая система управления установлена в выбранном подразделении (SCADA-система или щит).
		- Поле «Мнемосхемы» активно только для АРМО, на которых установлен флажок «Щит/SCADA». В этом случае дополнительно к мнемосхемам виртуальной системы управления разрешен выбор мнемосхем с более подробной информацией о работе участка (в виде технологических схем со значениями тегов, трендами и т. п.)
		- В поле «Действия оператора» устанавливается флажок на тех АРМО, на которых разрешается вывод окна «Действия оператора» при работе Ткадра.

 В поле «Помощь» устанавливается флажок для тех АРМО, где будет активна кнопка «Помощь», при нажатии на которую становится доступной база с дополнительной информацией (справки, регламенты, ПЛАС, инструкции аппаратчикам, …). Эта функция всегда активна на АРМИ.

Сценарий для каждого отдельного АРМО запускается на выполнение кнопкой «Пуск» поля «Состояние», останавливается кнопкой «Стоп» поля «Состояние» (либо командами «Пуск отмеченных» и «Останов отмеченных» контекстного меню). Кнопка «Применить» предназначена для активации опций для всех АРМО в конфигурации без закрытия окна конфигурации, кнопка «ОК» - для активации опций с закрытием окна конфигурации.

П р и м е ч а н и е : строки «Оператор», «Текущий сценарий» и «Состояние» дублируют пункты меню «Операции» и введены в таблицу конфигурации для удобства. Из окна конфигурации можно не только установить параметры конфигурации для каждого АРМО, но и зарегистрировать оператора, выбрать и запустить сценарий. Инструктор в этом окне видит состояние всех работающих АРМО. АРМИ.<br>
Сценарий ши каждого отдельного АРМО запускается на выподней<br>
кнопкой «Суск» ноля «Состоянно», останавливается кнопкой «Сусф» поля<br>
«Состоянне» (пибо командами «Пуск отмеченных» и «Останов «дмеченных»<br>
контекстного

#### *1.3.1.1 Контекстное меню окна конфигурации*

Контекстное меню вызывается щелчком правой кнопки мыши по полю

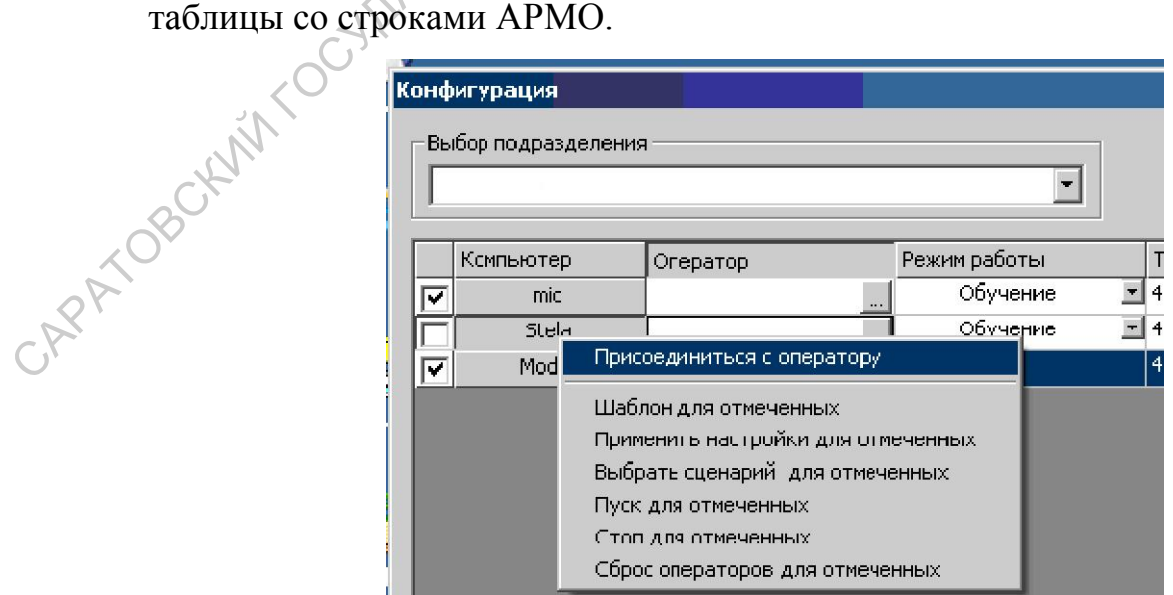

#### Рис. 5. Контекстное меню окна «Конфигурация» АРМИ.

Первая команда контекстного меню - «Присоединиться к оператору» выполняется для строки, по которой щелкнули правой кнопкой мыши. Этой командой инструктор переводит АРМО под свое управление для вмешательства в процесс обучения. В процессе выполнения сценария инструктор для подключенного к нему АРМО может просматривать и изменять траекторию сценария и просматривать текущий У-кадр, а при выполнении технологического сценария вносить изменения в ход его развития (имитируя различные неисправности или другие события), а также вносить изменения в оценку оператора. командой инструктор нереводит АРМО под евое управление дикломенно в помешательства в пропесс обучения. В процессе выполнения снейрия инструктор для подключенного к нему АРМО может пресмотривать и изменять текущий ухадр,

 Остальные команды контекстного меню задуманы для удобства выполнения групповых операций в учебных классах, состоящих из множества АРМО. Они выполняются одновременно для нескольких АРМО, помеченных галочкой в крайнем левом поле.

 Команда «Шаблон для отмеченных» используется, чтобы установить для отмеченных АРМО ту же конфигурацию, что и у АРМО, выбранного в качестве шаблона. Нужно щелкнуть правой кнопкой по строке – шаблону и в появившемся меню выбрать команду. У отмеченных АРМО будут установлены те же значения полей, что и у АРМО - шаблона.

Команда «Применить настройки для отмеченных» предназначена для активации опций для всех отмеченных АРМО окна конфигурации.

Команда «Выбрать сценарий для отмеченных» предназначена для выбора сценария для всех отмеченных АРМО окна конфигурации.

Команда «Пуск для отмеченных» предназначена для запуска сценариев на всех отмеченных АРМО окна конфигурации.

Команда «Стоп для отмеченных» предназначена для завершения сценариев на всех отмеченных АРМО окна конфигурации.

19

Команда «Сброс операторов для отмеченных» предназначена для очистки поля «Оператор» для всех отмеченных АРМО окна конфигурации.

#### 1.3.2. Настройка конфигурации на автономном АРМО

В автономном режиме оператор может работать без вмешательства оператора. Ему доступны функции регистрации, выбора режима работы сценария, выбора и запуска сценария. Для этого он должен нажать кнопку «Конфигурация» и вызвать окно для запуска сценария.

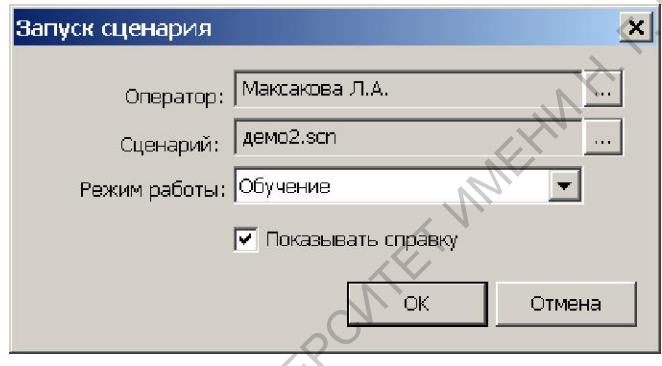

Рис. 6. Окно «Запуск сценария» АРМО.

Кнопкой справа от поля «Оператор» можно вызвать окно «Справочник операторов» для регистрации оператора. Кнопкой справа от поля «Сценарий» выбрать сценарий, выбрать режим работы (обучение / контроль / обучение и контроль), снять или установить флажок показа В автономии операторов или принял на антономию истический систенции соверания и делини и делини на антономии и соверания с соверания с перения и вызвать окно для запуска спенария. Для этого он должни на дайть внопи с сов

#### 1.4.Меню «Операции»

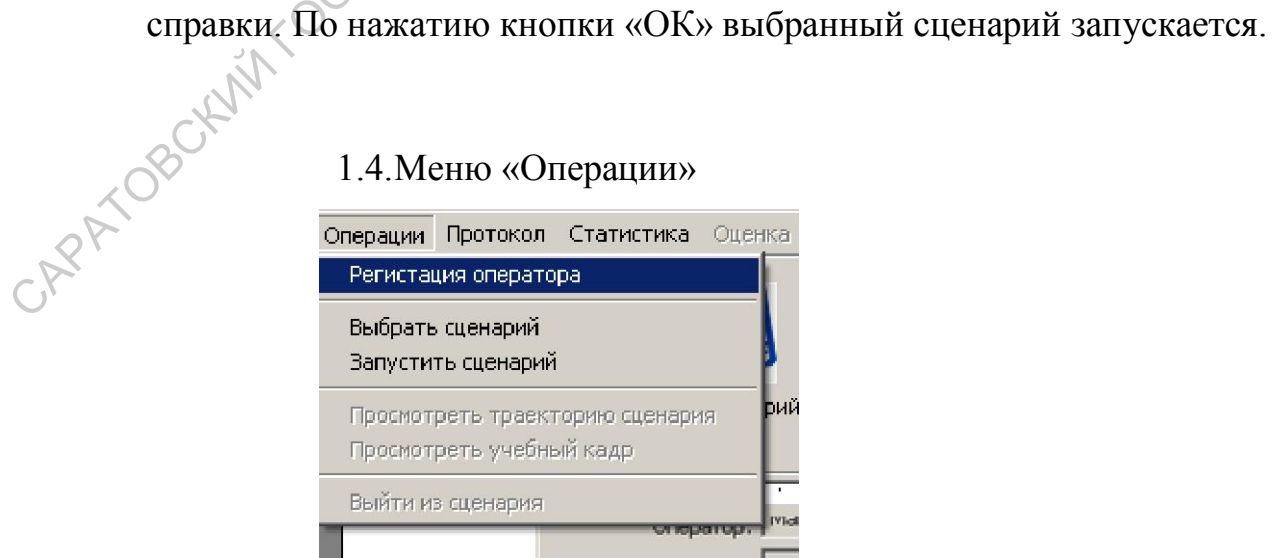

Рис. 7. Меню «Операции».

Пункты меню «Регистрация оператора», «Выбрать сценарий» и «Запустить сценарий» предназначены для выбора и запуска сценария,<br>следующие 3 пункта - для работы с запущенным сценарием..<br>1.4.1. «Регистрация оператора» следующие 3 пункта - для работы с запущенным сценарием..

#### 1.4.1. «Регистрация оператора»

При выборе пункта «Регистрация» активизируется окно «Справочник операторов»:

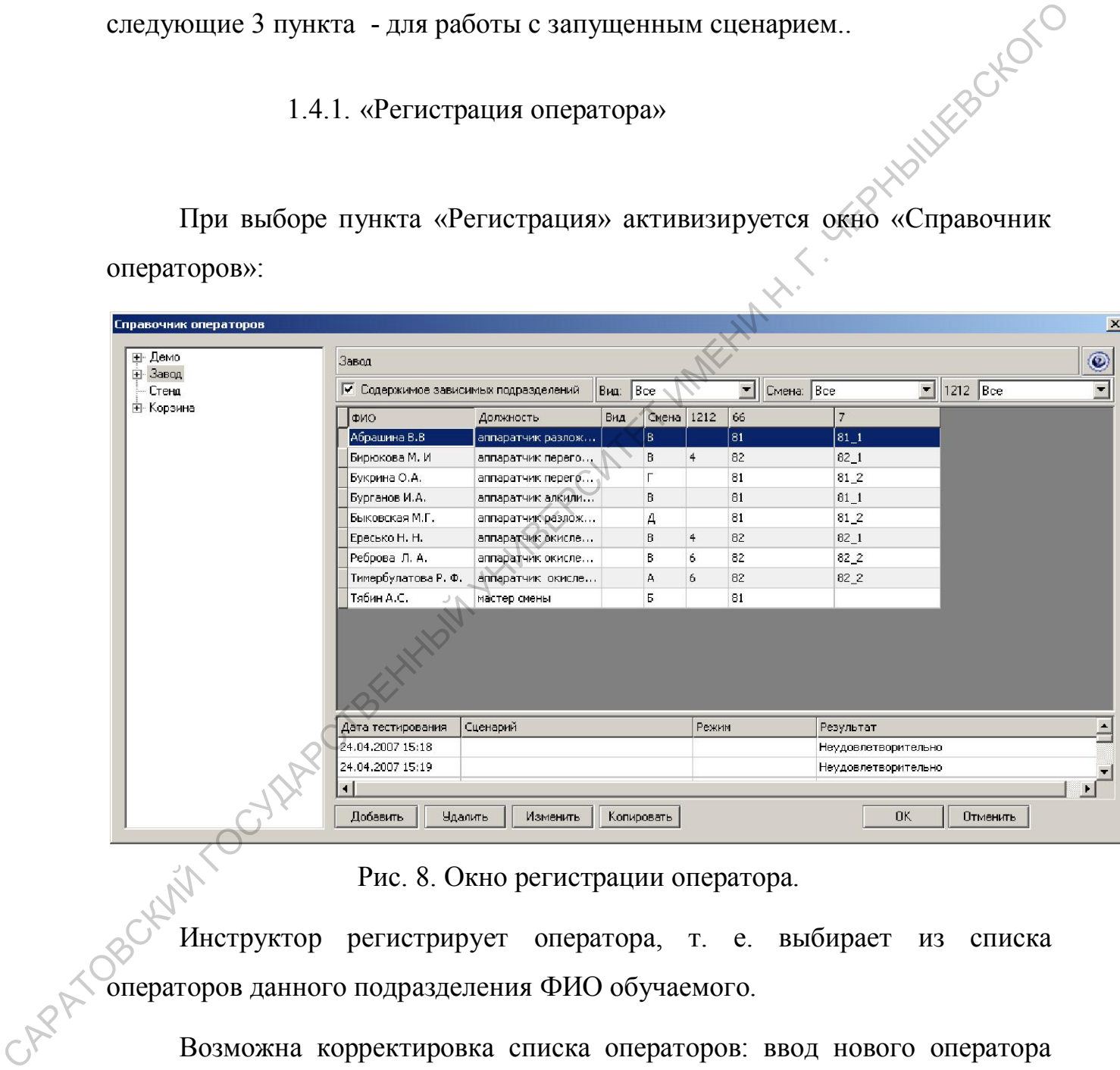

Рис. 8. Окно регистрации оператора.

Инструктор регистрирует оператора, т. е. выбирает из списка операторов данного подразделения ФИО обучаемого.

Возможна корректировка списка операторов: ввод нового оператора (кнопка «Добавить»), удаление (кнопка «Удалить»), изменение (кнопка «Изменить»), копирование (кнопка «Копировать»). На АРМО кнопки корректировки неактивны, т. к. только инструктор может вносить изменения в базу данных операторов.

#### 1.4.2. «Выбрать сценарий»

При выборе пункта «Выбрать сценарий» вызывается окно для выбора учебного сценария из справочника<sup>1</sup> сценариев данного участка (см. Рис. 9).

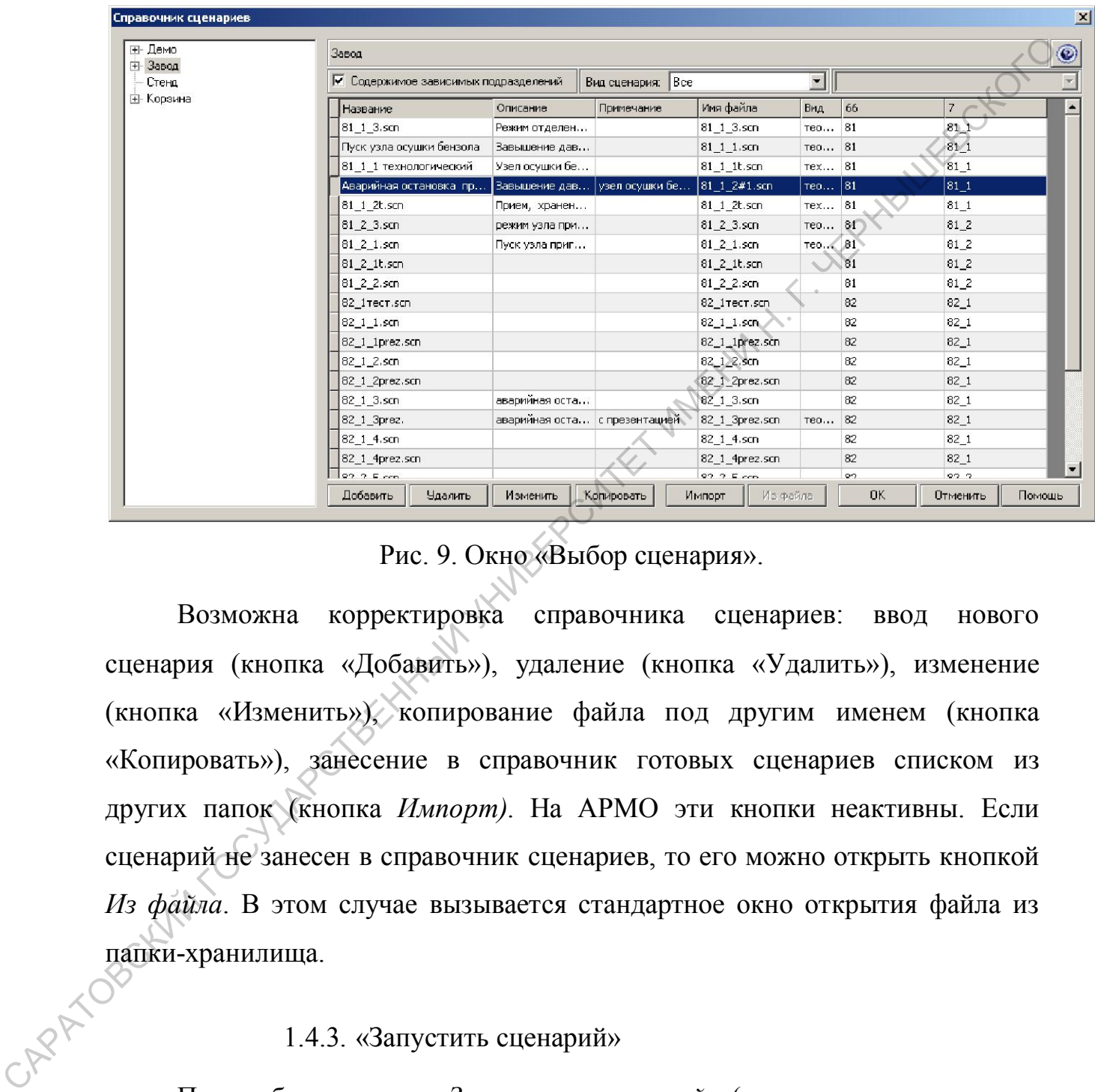

Рис. 9. Окно «Выбор сценария».

Возможна корректировка справочника сценариев: ввод нового сценария (кнопка «Добавить»), удаление (кнопка «Удалить»), изменение (кнопка «Изменить»), копирование файла под другим именем (кнопка «Копировать»), занесение в справочник готовых сценариев списком из других папок (кнопка *Импорт)*. На АРМО эти кнопки неактивны. Если сценарий не занесен в справочник сценариев, то его можно открыть кнопкой *Из файла*. В этом случае вызывается стандартное окно открытия файла из папки-хранилища.

#### 1.4.3. «Запустить сценарий»

 $\overline{a}$ 

При выборе пункта «*Запустить сценарий*» (или нажатии кнопки на панели) выбранный сценарий запускается на выполнение.

22

#### 1.4.4. «Просмотреть траекторию сценария»

Пункт «*Просмотреть траекторию сценария»* предназначен для просмотра с АРМИ траектории теоретической части сценария, запущенного на подсоединенном АРМО. При выборе данного пункта (или нажатии кнопки «Просмотреть траекторию сценария») вызывается окно с изображением графа сценария. Зеленым цветом выделяется текущая траектория и текущая вершина. Из этого окна инструктор может менять траекторию сценария, сделав текущей любую вершину графа сценария. Для этого он должен дважды щелкнуть по выбранной вершине. Выдается сообщение: «Вы уверены, что хотите сделать эту вершину текущей?», ответить «Да». Выполнение сценария на АРМО будет продолжаться с выбранной вершины (на АРМО будет выведен учебный кадр, привязанный к данной вершине). Окно просмотра траектории убирается повторным выбором (нажатием на кнопку). и Проемотреть траекторию сценария») вызывается окно с изображением<br>
графа сценария. Зеленым цветом выделяется текущая траекторию соссидния,<br>
сделая текущей любую овриннику графа сценария. Для этого оказания.<br>
для делены,

#### 1.4.5. «Просмотреть учебный кадр»

Пункт *«Просмотреть учебный кадр»* предназначен для просмотра на АРМИ текущего учебного кадра. При выборе данного пункта (или нажатии кнопки «Просмотреть учебный кадр») вызывается окно с копией выполняемого в данный момент на подсоединенном АРМО кадра сценария. Повторным выбором (нажатием на кнопку) окно убирается.

#### 1.5.Меню «Протокол»

Пункт *«Выход из сценария»* предназначен для завершения сценария.<br>1.5. Меню «Протокол»<br>Меню *Про*т Меню *Протокол* предназначено для получения протокола действий операторов и инструктора *текущего* технологического кадра.

Меню *Протокол* состоит из команд:

*Краткий* 

- *Полный*
- *Просмотр*

При выборе режима краткого протокола сохраняются заполненные (с временем фактического выполнения) таблицы ДО, ВДО, и ВДИ. В таблицах отмечены выполненные действия и время их выполнения. При просмотре протокола для наглядности в таблице ВДО действия помечаются цветом: зеленым цветом помечаются выполненные правильные действия и невыполненные ошибочные, красным помечаются невыполненные правильные действия и выполненные ошибочные, желтым цветом выделяются действия, выполненные с нарушением порядка. отмечены выполненные действия и время их выполненные действия и время их выполненные просмотре протокола для наглядности в таблице ВДО действия помечаются дветом помечаются выполненные сравянами помечаются действия и вып

При выборе режима полного протокола кроме указанных таблиц сохраняются тренды технологических параметров и все действия оператора.

По умолчанию задаётся режим краткого протоколирования.

Просмотр (печать) протокола позволяет вывести на экран (распечатать) вышеперечисленные таблицы (см. Рис. 10) и просмотреть тренды параметров средствами SCADA-системы.

| tech_protocol.html - Viewer                                        |                                                                                                |           |       |       |                       | $-10 \times$ |
|--------------------------------------------------------------------|------------------------------------------------------------------------------------------------|-----------|-------|-------|-----------------------|--------------|
| Меню                                                               |                                                                                                |           |       |       |                       |              |
|                                                                    | Протокол технологического кадра                                                                |           |       |       |                       |              |
|                                                                    | Действия оператора                                                                             |           |       |       |                       |              |
| Переменная                                                         | Описание                                                                                       |           |       | Время |                       |              |
|                                                                    | Возможные действия оператора                                                                   |           |       |       |                       |              |
| Номер Описание                                                     |                                                                                                | Время     | Факт. | Прав. | порядок порядок Штраф | EBCH         |
|                                                                    | Увеличить охлаждение колонны<br>поз.2 отрыть полностью<br>регулирующий клапан.                 |           |       |       |                       |              |
| 1700 м3/ч.                                                         | Уменьшить расход воздуха до                                                                    |           |       |       |                       |              |
| колонне поз. 2.                                                    | Увеличить отбор РМО до 17 мЗ/ч 11:38:573<br>Открыть шунт у клапана<br>регулятора температуры в |           |       |       |                       |              |
| температуре                                                        | Сработала блокировка по                                                                        | 11:40:494 |       |       |                       |              |
| колонне поз. 2                                                     | Нажать кнопку квитирования<br>блокировки при установлении<br>регламентной температуры в        |           |       |       |                       |              |
|                                                                    | Установить расход воздуха<br>соответственно регламентному<br>значению 2400 м3/ч                |           |       |       |                       |              |
| lo                                                                 | Установить регламентный отбор<br>$DMO$ W2 FOROLILLE HO2 $2$ Ho 13                              |           |       | R.    |                       |              |
| Done<br>Рис. 10. Протокол технологического кадра в краткой форме.  |                                                                                                |           |       |       |                       |              |
| 1.6. Меню «Статистика»                                             |                                                                                                |           |       |       |                       |              |
| Меню Статистика предназначено для задания режима и выдачи          |                                                                                                |           |       |       |                       |              |
| статистического отчета о тестировании (в кратком или полном виде). |                                                                                                |           |       |       |                       |              |
| Меню Статистика состоит из команд:                                 |                                                                                                |           |       |       |                       |              |
| Краткая                                                            |                                                                                                |           |       |       |                       |              |
| Полная                                                             |                                                                                                |           |       |       |                       |              |
| <b>TRANDBOCKHILL</b><br>Просмотр                                   |                                                                                                |           |       |       |                       |              |

Рис. 10. Протокол технологического кадра в краткой форме.

#### 1.6.Меню «Статистика»

Меню *Статистика* состоит из команд:<br>
— *Краткая*<br>
— *Полная*<br>
— <sup>г</sup>

- *Краткая*
- *Полная*
- *Просмотр*
- *Сводка результатов*

По умолчанию задаётся режим краткой статистики. На рисунке ниже изображен отчет по тестированию в краткой форме:

#### 2007-02-12 15-28-42 - 416 (Иванов В. И.).html - Vie

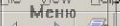

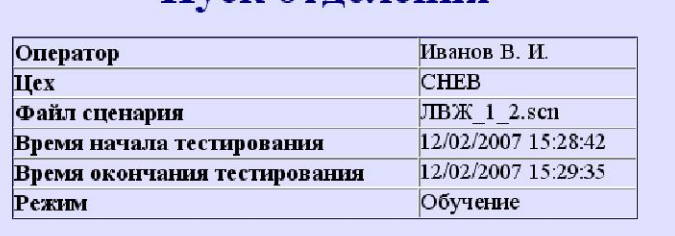

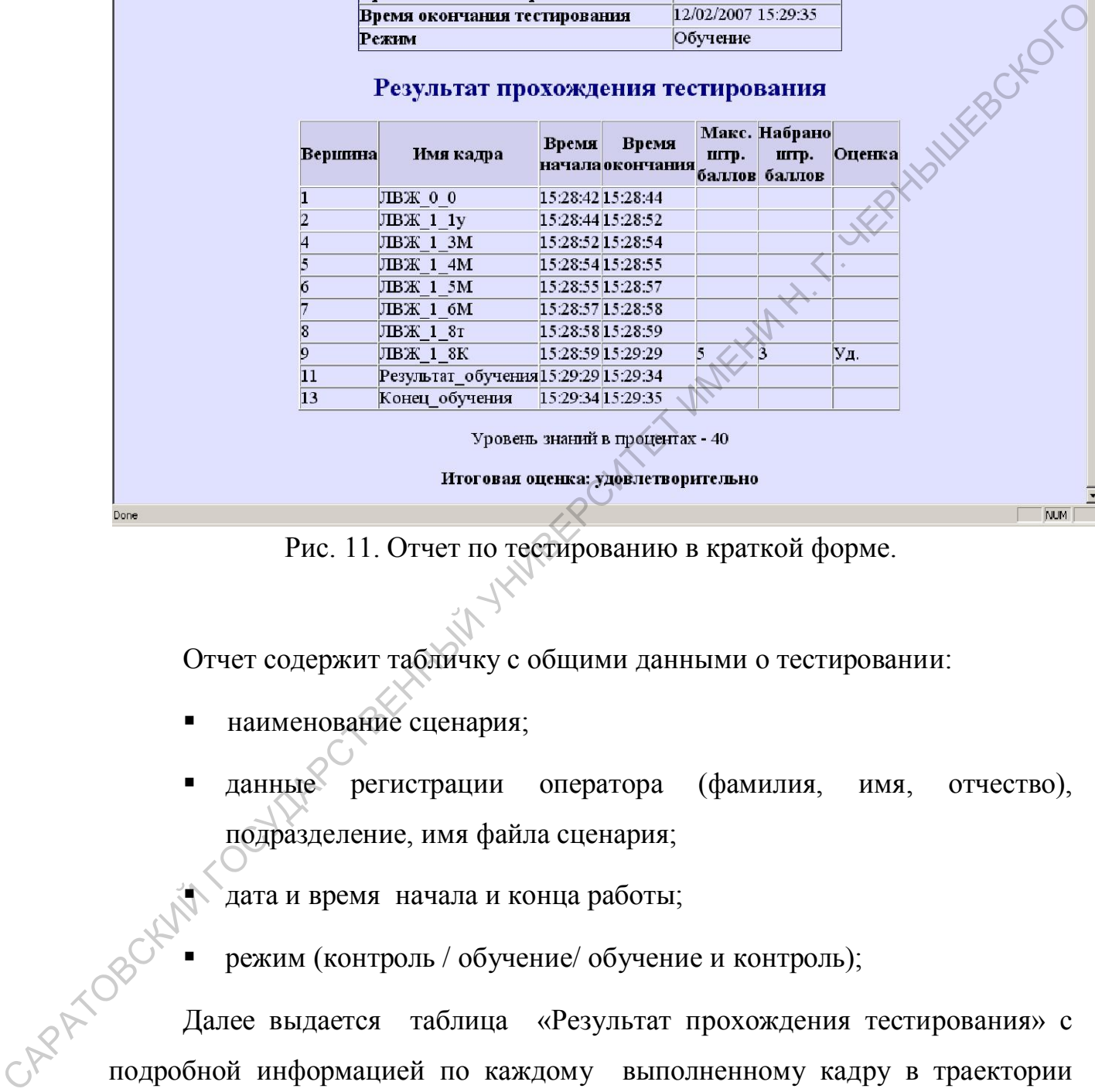

Рис. 11. Отчет по тестированию в краткой форме.

Отчет содержит табличку с общими данными о тестировании:

- наименование сценария;
- данные регистрации оператора (фамилия, имя, отчество), подразделение, имя файла сценария;

дата и время начала и конца работы;

режим (контроль / обучение/ обучение и контроль);

Далее выдается таблица «Результат прохождения тестирования» с подробной информацией по каждому выполненному кадру в траектории сценария:

- столбец *Вершина* номера вершин в порядке прохождения;
- столбец *Имя кадра* имена кадров;

 $-10 \times$ 

 $\blacksquare$ 

- столбец *Время начала* время начала выполнения кадра;
- столбец *Время конца* время конца выполнения кадра;
- столбец *Мах. штрафных баллов* контрольный балл (максимальное количество штрафных баллов для удовлетворительной оценки)
- столбец *Набрано штр. баллов* набранное количество штрафных баллов за каждое выполненное контрольное задание;
- столбец *Оценка* локальная оценка за каждое задание;

Итоговая оценка за выполнение всего сценария вычисляется в форме *удовлетворительно* или *неудовлетворительно*. При получении удовлетворительной оценки подсчитывается *уровень знаний в процентах* по формуле:100% минус отношение общей суммы набранных штрафных баллов к максимально возможной сумме штрафных баллов при удовлетворительной оценке по каждому кадру в процентах. *Максимальная оценка* – 100%, *минимальная* (но удовлетворительная) – 0%. е голобец Набрано штр. баллов - набранное количество штрафных<br>
баллов за каждое выполненное контрольное задание;<br>  $\frac{1}{2}$  столбец Оценка за выполненное контрольное задание;<br>  $\frac{1}{2}$  столбец Оценка за выполненно всего

Если сценарий содержит технологический кадр, то щелкнув по имени кадра в отчете (имя т-кадра подчеркнуто) можно получить протокол выполнения технологического кадра (см.Рис. 11).

В полном статистическом отчете дополнительно к информации краткой статистики выдаются задания в У-кадрах (если они формируются с помощью механизма случайного выбора).

В пункте *Сводка результатов* можно запросить отчет о результатах тестирования оператора за запрошенный период. Сводка выдается в окне «История тестирования». Если выбрать в списке конкретный отчет и нажать ОК, то получим для просмотра конкретный отчет, который можно распечатать.

С

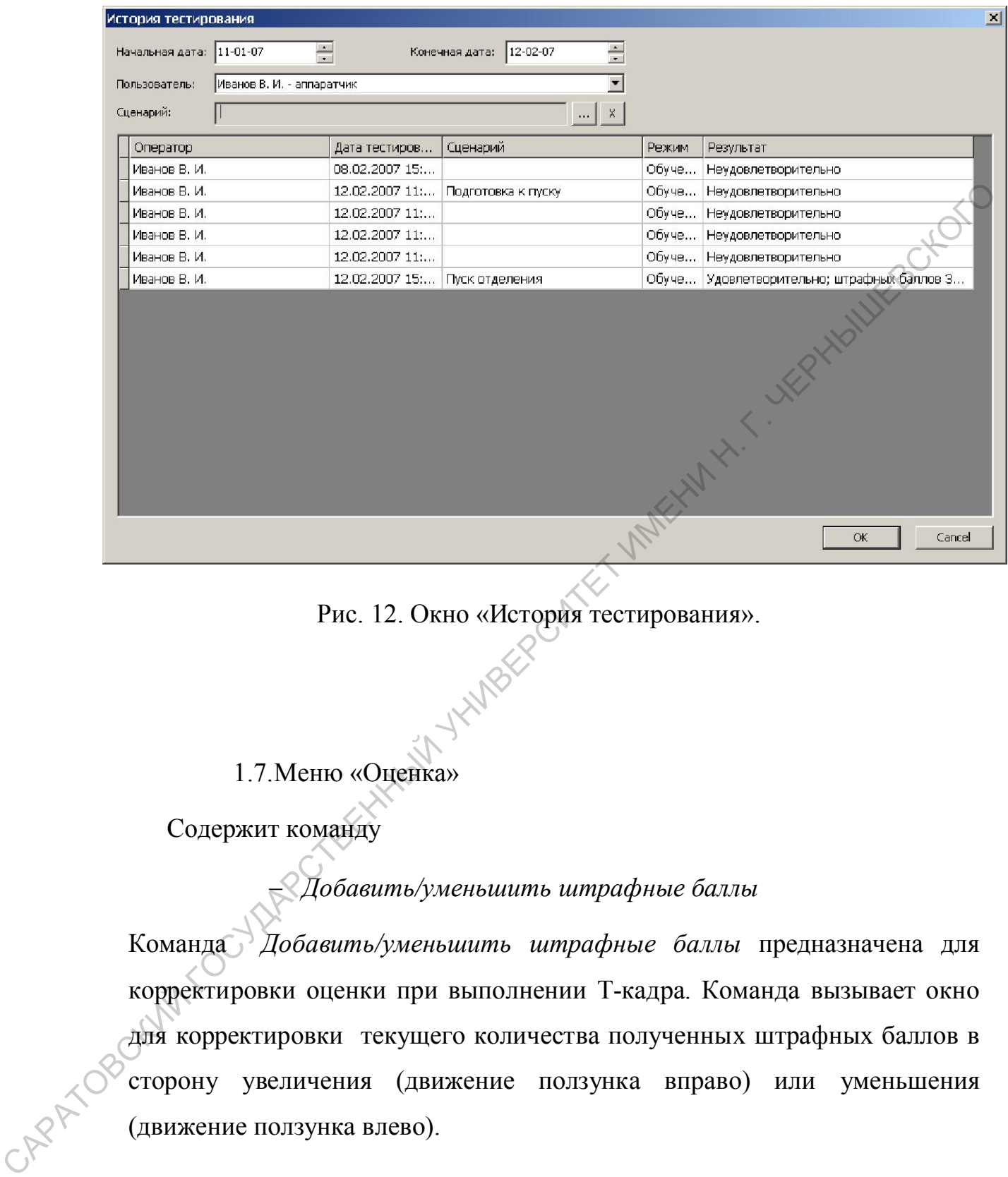

Рис. 12. Окно «История тестирования».

#### 1.7.Меню «Оценка»

Содержит команду

*Добавить/уменьшить штрафные баллы* 

Команда *Добавить/уменьшить штрафные баллы* предназначена для корректировки оценки при выполнении Т-кадра. Команда вызывает окно для корректировки текущего количества полученных штрафных баллов в сторону увеличения (движение ползунка вправо) или уменьшения (движение ползунка влево).

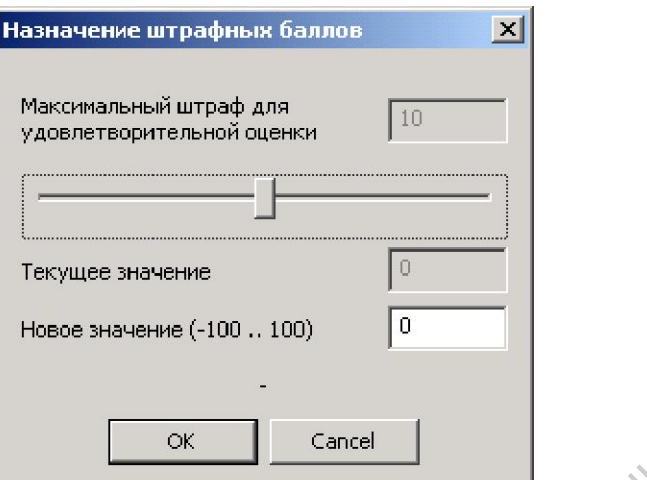

Рис. 13. Окно для корректировки количества штрафных баллов.

Количество добавленных штрафных баллов фиксируется в протоколе Т-кадра.

1.8. Меню «Помощь»

Содержит пункт:

 $C_{\mathcal{K}}$ 

*Содержание* 

При выборе пункта (или нажатии кнопки «Помощь») открывается окно выбора для просмотра документов с дополнительной информацией (справки, регламенты, ПЛАС, инструкции аппаратчика, …).  $\frac{1}{\sqrt{2}}$ <br>
Рис. 13. Окно для корректировки количества штрафных баллов.<br>
Количество добавленных интрафных баллов фиксируется и протоколе<br>
Т-кадра.<br>
1.8. Меню «Номонць»<br>
Содержий гункт:<br>
— *Содержий* (или нажатии кнопки

1.9. Окно «Действия оператора»

При нажатии на кнопку «Действия оператора» на панели АРМО или АРМИ появляется окно с таблицей ДО:

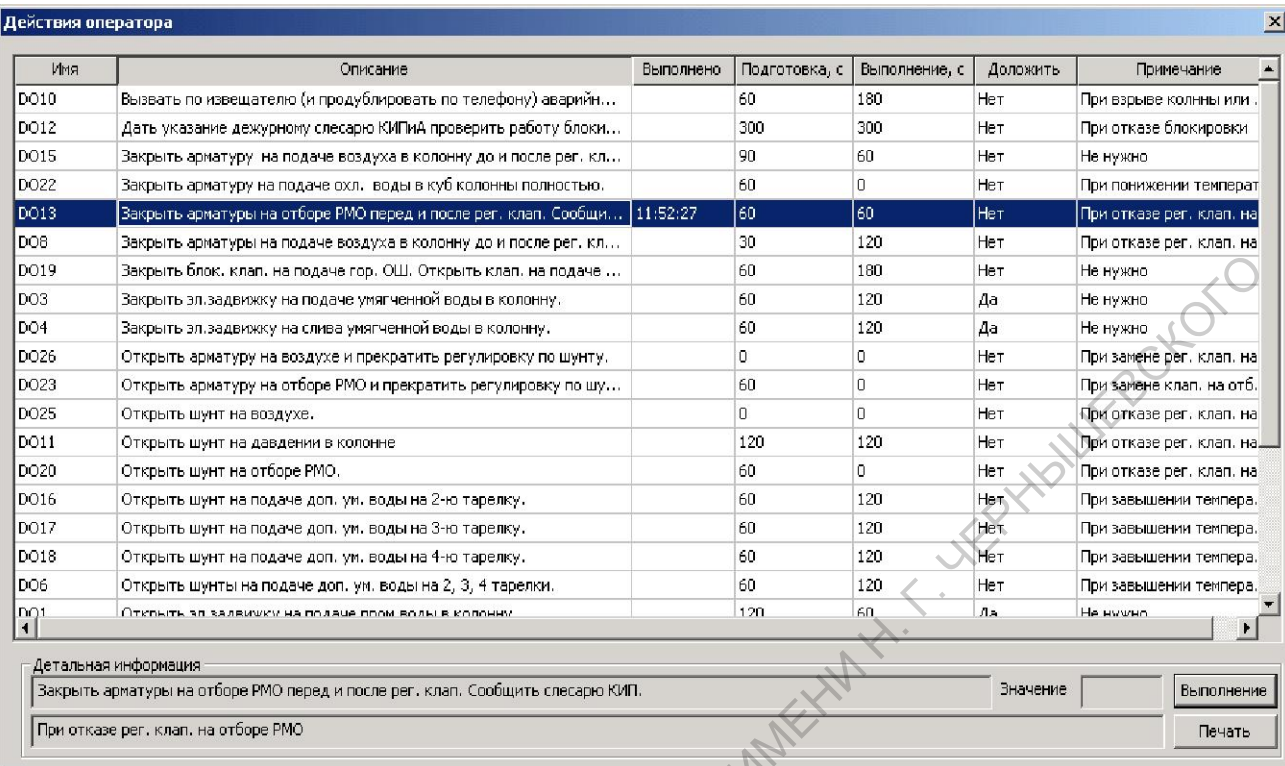

Рис. 14. Окно «Действия оператора».

В нижней части окна расположено поле «Детальная информация» для вывода полного текста из полей «Описание» и «Примечание» текущей строки таблицы. А также окно «Значение» для ввода дополнительного значения (если оно требуется при выполнении действия оператора). Для выполнения действия оператора необходимо мышкой выбрать действие в таблице. Если при этом активизируется окно «Значение», то в него необходимо ввести значение, требуемое для выполнения действия оператора (единицы измерения и пределы значения должны быть описаны в поле «Описание» или «Примечание»). В поле «Старое» видно предыдущее значение параметра из поля «Значение». Затем нужно нажать кнопку «Выполнить», после чего поле «Описание» с текстом действия выделяется цветом. Начинает мигать поле «Подготовка» (если оно заполнено) до истечения времени на подготовку, потом мигает поле «Выполнение» (если оно заполнено) до истечения указанного времени. После окончания выполнения действия в поле «Выполнено» записывается реальное САРА ТО применение и советили от советили и советили подаление и представля и представля и применение и таблице. Если они «Примечание»). В поде «Старое» видлю представля и продели и таблице. Если они «Примечание»). В под

(модельное) время и цветом выделяется вся строка. Если в графе «Доложить» (имеется в виду необходимость доклада о выполнении действия) стоит «Да», то начинает мигать поле «Доложить», напоминая инструктору, что нужно сообщить оператору об окончании выполнения действия (или сообщить результат выполнения действия). Щелчок по мигающему полю прекращает мигание.

#### 1.10. Окно «Действия инструктора»

| результат выполнения действия). Щелчок по мигающему полю прекращает    |            |           |           |                                      |           |
|------------------------------------------------------------------------|------------|-----------|-----------|--------------------------------------|-----------|
| мигание.                                                               |            |           |           |                                      |           |
| 1.10. Окно «Действия инструктора»                                      |            |           |           |                                      |           |
|                                                                        |            |           |           |                                      |           |
|                                                                        |            |           |           |                                      |           |
| При нажатии на кнопку «Действия инструктора» на панели АРМО или        |            |           |           |                                      |           |
|                                                                        |            |           |           |                                      |           |
| АРМИ появляется окно с таблицей:                                       |            |           |           |                                      |           |
|                                                                        |            |           |           |                                      |           |
| Действия инстуктора                                                    |            |           |           |                                      |           |
|                                                                        |            |           |           |                                      |           |
| Описание                                                               | Переменная | Выполнено | Результат | Примечание                           |           |
| Выход из строя предохранительных клапанов на колонне                   | DI5        |           |           | Завышения давления. Взрыв колонны.   |           |
| Заклинил клапан Р-2 на подаче технологического воздуха в колонну.      | DI7        |           |           | Рост за 1 мин. Уровня верха до 100%. |           |
| Начало процесса разложения на 4-ой тарелке                             | DI11       |           |           | Устанавливаются необходимые значен   |           |
| Остановка технологического кадра                                       | DI12       |           |           | Конец тестирования                   |           |
| Отказ клапана Р-3 (абгазы).                                            | DI3        |           |           | Клапан не открывается                |           |
| Отказ блокировки на всех тарелках                                      | DI8        |           |           | Не срабатывают блокировки по 2 -й ко |           |
| Отказ клапана Б-5 на линии подачи азота.                               | DI2        |           |           | Клапан не открывается                |           |
| Отказ регулирующего клапана на охлаждение 4-й тарелке.                 | DI10       |           |           | Тарелка без охлаждения               |           |
| Полный отказ (из-за отсутствия сигнала от КСП-3) системы автобло, \DI1 |            |           |           | Не срабатывают авт, при завыш, темп  |           |
| Пропуск воздуха КИП на клапан Р-7 на отборе РМО с колонны.             | DI6        |           |           | Резкое опустошение колонны (за 10 ми |           |
| Условие ускоренного начала процесса разложения                         | DI9        |           |           | Вводится до ДИ №11                   |           |
| Через 1 минуту после начала слива РМО возникает причина для вос…       | DI4        |           |           | Пожар при наличии разлитой жидкости. |           |
|                                                                        |            |           |           |                                      |           |
| Детальная информация                                                   |            |           |           |                                      |           |
| Выход из строя предохранительных клапанов на колонне                   |            |           |           | Значение                             | Выполнить |
| Завышения давления. Взрыв колонны.                                     |            |           |           |                                      |           |
|                                                                        |            |           |           |                                      |           |
| Рис. 15. Окно «Действия инструктора».<br>CAPA TOBOCK                   |            |           |           |                                      |           |
| В нижней части окна расположено поле «Детальная информация» для        |            |           |           |                                      |           |
| вывода полного текста из полей «Описание» и «Примечание» текущей       |            |           |           |                                      |           |

Рис. 15. Окно «Действия инструктора».

В нижней части окна расположено поле «Детальная информация» для вывода полного тексто со совета со собствения информация информация информация информация информация информация информация информация информация информация и вывода полного текста из полей «Описание» и «Примечание» текущей строки таблицы. А также окно «Значение» для ввода дополнительного значения (если оно требуется при выполнении действия инструктора). Для выполнения действия инструктора необходимо выбрать действие в таблице.

Если при этом активизируется окно «Значение», то в него необходимо ввести значение, требуемое для выполнения действия инструктора (единицы измерения и пределы значения должны быть описаны в поле «Описание» или «Примечание»). После этого нужно нажать кнопку «Выполнить». В этот момент в поле «Выполнено» записывается реальное (модельное) время, а строка при этом выделяется цветом. Для отмены действия оператора нужно выбрать строку с уже выполненным действием и либо нажать кнопку «Отменить». Отмена действия снимает выделение цветом, но сохраняет время фактического выполнения. ИМЕНТ В ПОЛЕ «ВЫПОЛНЕНО» ЗАПИСЫВАЕТСЯ РЕАЛЬНО (МОДЕЛЬНОЕ) время достова и со событи с произ с уже выполнения мействия и набо нажалу кнопи с соборать премя фактического выполнения.<br>
2. РАБОТА НА АРМО И АРМИ.<br>
2.1.АРМО<br>
2.

# 2. РАБОТА НА АРМО И АРМИ.

#### 2.1.АРМО

АРМО запускается щелчком по ярлыку «Оператор» и по умолчанию после запуска на нем устанавливается автономный режим работы. Панель АРМО в автономном режиме выглядит так:

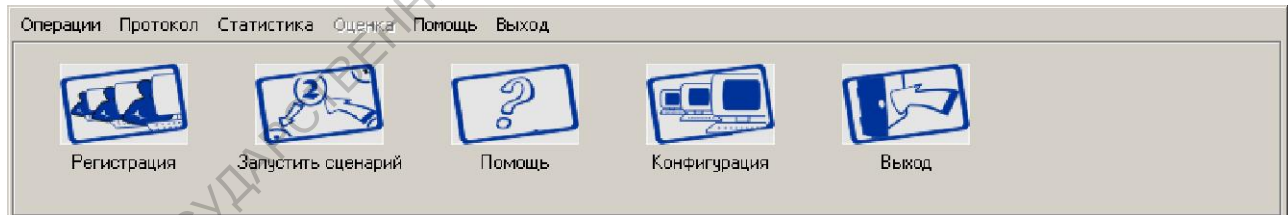

Рис. 16. Панель АРМО в автономном режиме.

**САРИ В АРМО в автономном режиме может работать самостоятельно**<br>
Каждый АРМО в автономном режиме может работать самостоятельно без вмешательства инструктора. Ему доступны функции регистрации оператора, выбора режима работы сценария, выбора и запуска сценария. Для этого он должен нажать кнопку «Конфигурация» и вызвать окно для запуска сценария (см. пункт 2.3.2), выбрать подразделение, оператора, режим работы (контроль/обучение/обучение и контроль), сценарий, отметить галочкой необходимость показа окна помощи. Затем нажать кнопку «ОК». Сценарий запускается.

После запуска сценария на АРМО выводится окно диалога теоретической части учебного сценария, панель АРМО «прячется», а в левом верхнем углу появляется кнопка «Меню». При щелчке мышкой по кнопке «Меню» панель инструментов активизируется.

Если при запуске сценария был установлен флажок показа помощи, то на панели АРМО появится кнопка «Помощь», и во время работы сценария оператор сможет просматривать документы (справки, регламенты, ПЛАС, инструкции аппаратчика, …).

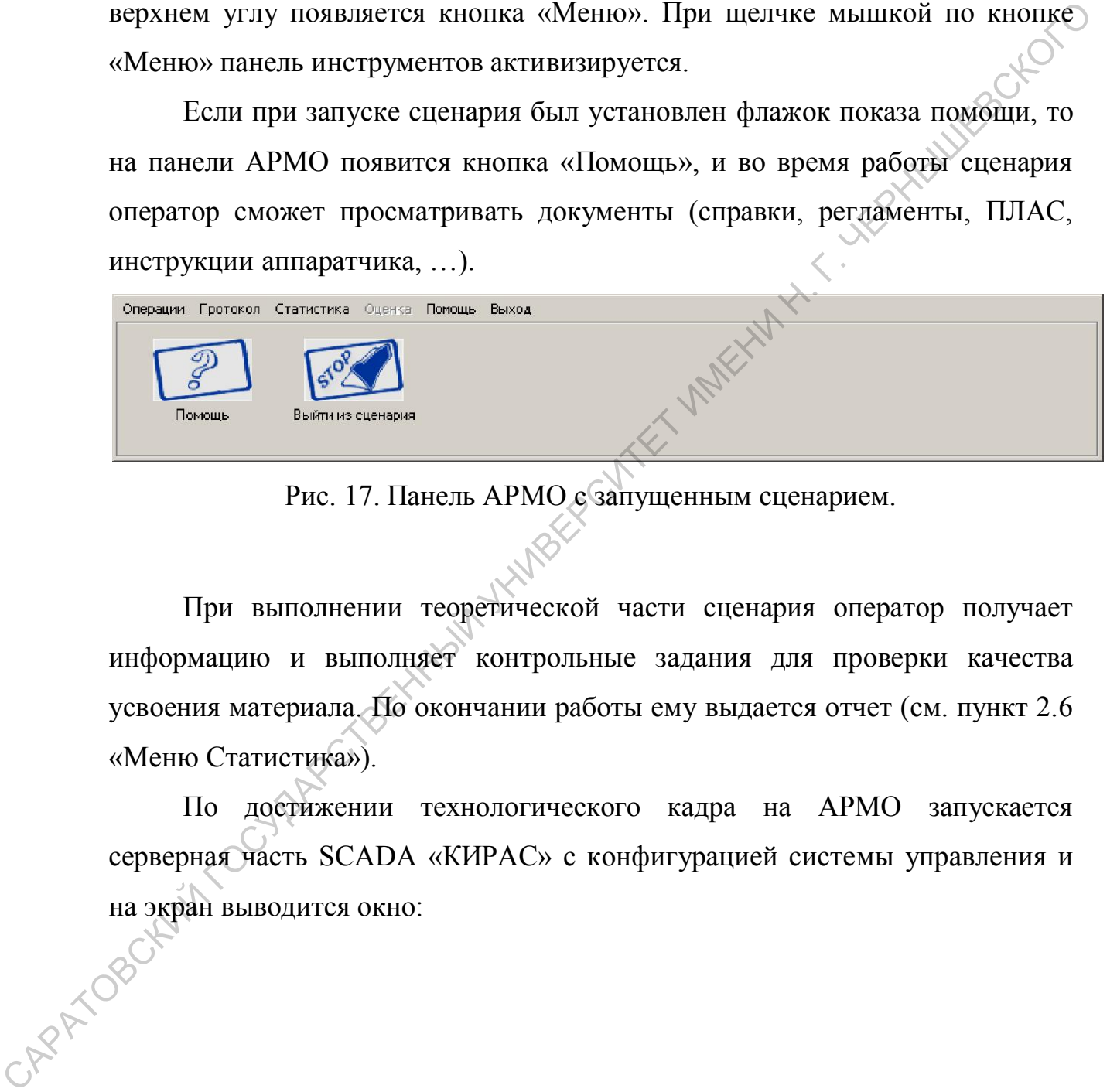

Рис. 17. Панель АРМО с запущенным сценарием.

При выполнении теоретической части сценария оператор получает информацию и выполняет контрольные задания для проверки качества усвоения материала. По окончании работы ему выдается отчет (см. пункт 2.6 «Меню Статистика»).

По достижении технологического кадра на АРМО запускается серверная часть SCADA «КИРАС» с конфигурацией системы управления и на экран выводится окно:

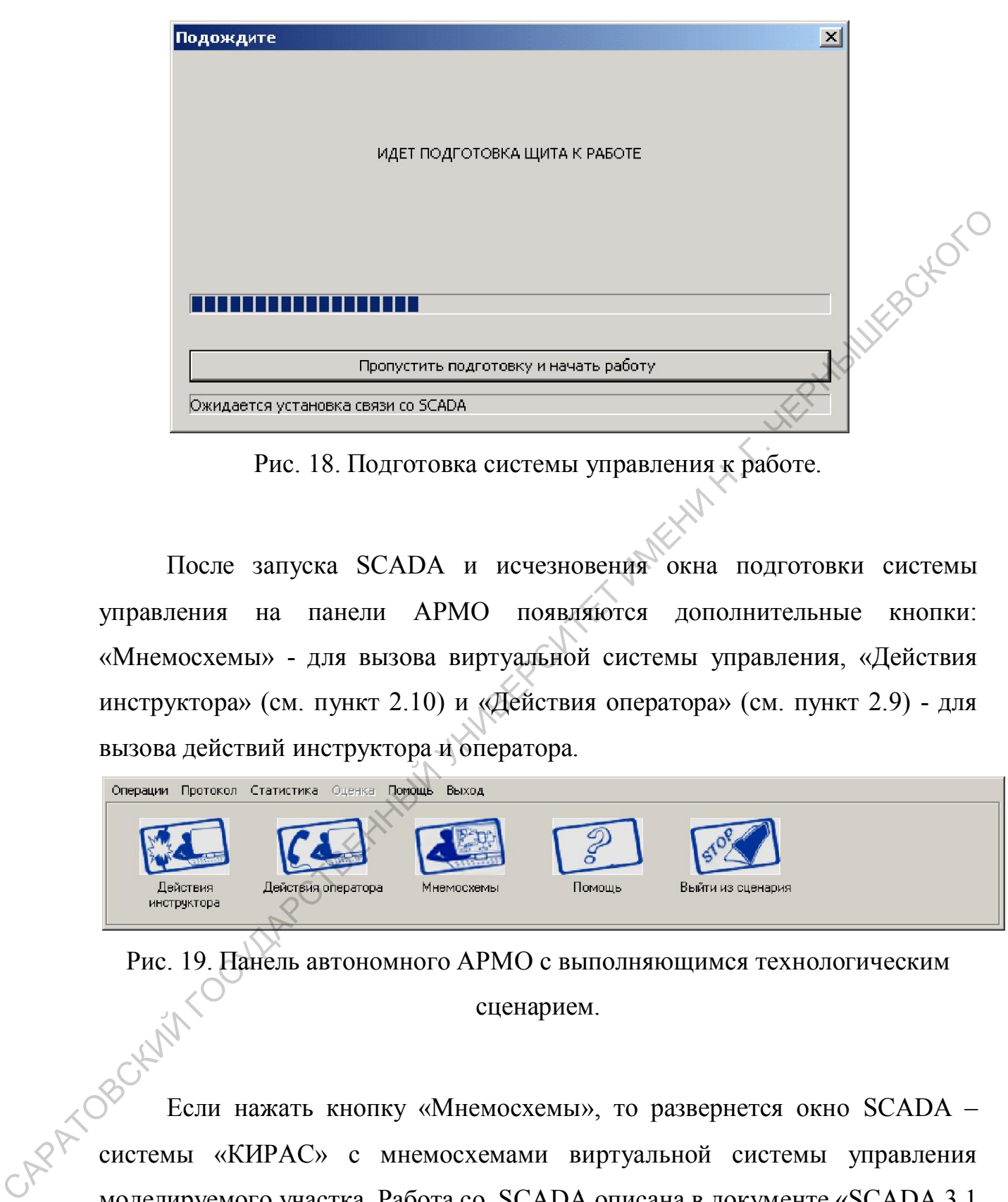

Рис. 18. Подготовка системы управления к работе.

После запуска SCADA и исчезновения окна подготовки системы управления на панели АРМО появляются дополнительные кнопки: «Мнемосхемы» - для вызова виртуальной системы управления, «Действия инструктора» (см. пункт 2.10) и «Действия оператора» (см. пункт 2.9) - для вызова действий инструктора и оператора.

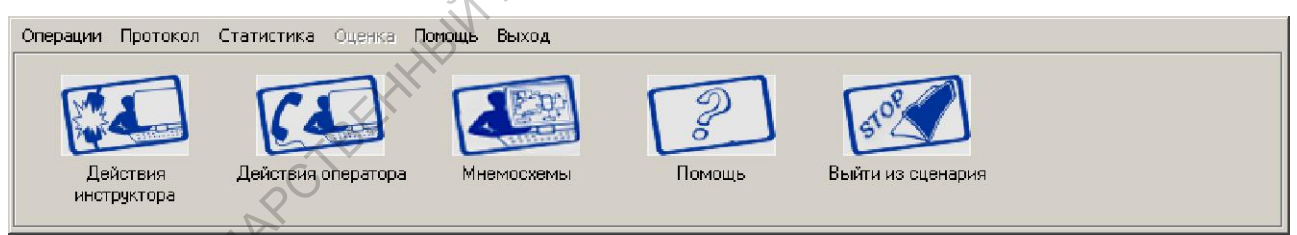

Рис. 19. Панель автономного АРМО с выполняющимся технологическим сценарием.

Если нажать кнопку «Мнемосхемы», то развернется окно SCADA – системы «КИРАС» с мнемосхемами виртуальной системы управления моделируемого участка. Работа со SCADA описана в документе «SCADA 3.1 ИВК КИРАС. Руководство оператора (ВУФК.00101-02.34)». Технологические операции по управлению процессом оператор может выполнять с реального или виртуального щита, манипулируя органами

управления приборов (виртуальных приборов) или с мнемосхем рабочей станции SCADA с помощью компьютерной мыши (в зависимости от того, какая система управления установлена в подразделении – щит или SCADA). Действия по месту оператор должен выполнять путем выбора действий из таблицы в окне «Действия оператора» (см. пункт 2.9).

По окончании работы оператору выдается отчет (см. пункт 2.6 «Меню Статистика»). Имя технологического кадра в списке выполненных кадров подчеркнуто (является ссылкой на файл протокола). Щелкнув по имени технологического кадра, можно просмотреть (и распечатать) протокол выполнения технологического кадра (см. пункт 2.8 «Протокол»).

Если инструктор подсоединится к АРМО в процессе выполнения сценария, то он может просматривать текущий У-кадр, просматривать и менять траекторию сценария, изменять ход технологического сценария. Также инструктор может изменить конфигурацию АРМО. Для этого инструктор должен остановить выполнение сценария (если он запущен) и изменить конфигурацию: перевести, если нужно, в неавтономный режим, разрешить или запретить функции: «Щит/SCADA», «Мнемосхемы», «Действия оператора», «Помощь», зарегистрировать оператора, изменить режим работы сценария, выбрать и запустить сценарий. Соответственно изменится состав панели АРМО. Работа инструктора на АРМИ описана в пункте 3.3. таблицы в окне «Действия оператора» (см. пункт 2.9).<br>
По окончании работы оператору выдается отчет (см. пункт 2.6 «Меню<br>
Стансинах»). Имя технологического кадра в сински файл протокола). Щелкнурь по имени<br>
технологическо

 В неавтономном режиме на панели АРМО нет кнопки «Конфигурация» и оператору недоступны функции регистрации, выбора режима, выбора и запуска сценария. Инициировать его работу может только инструктор с АРМИ.

#### 2.2.Утилита ConfigSrv.

Для связи рабочих станций и синхронизации конфигураций предназначена утилита ConfigSrv. Если инструктор запускает АРМИ и

35

собирается работать в сети с доступными АРМО, то он должен обязательно запустить эту утилиту. Она может быть запущена с любого рабочего места и в единственном числе. В окне утилиты отображаются все запущенные в сети АРМО и АРМИ.

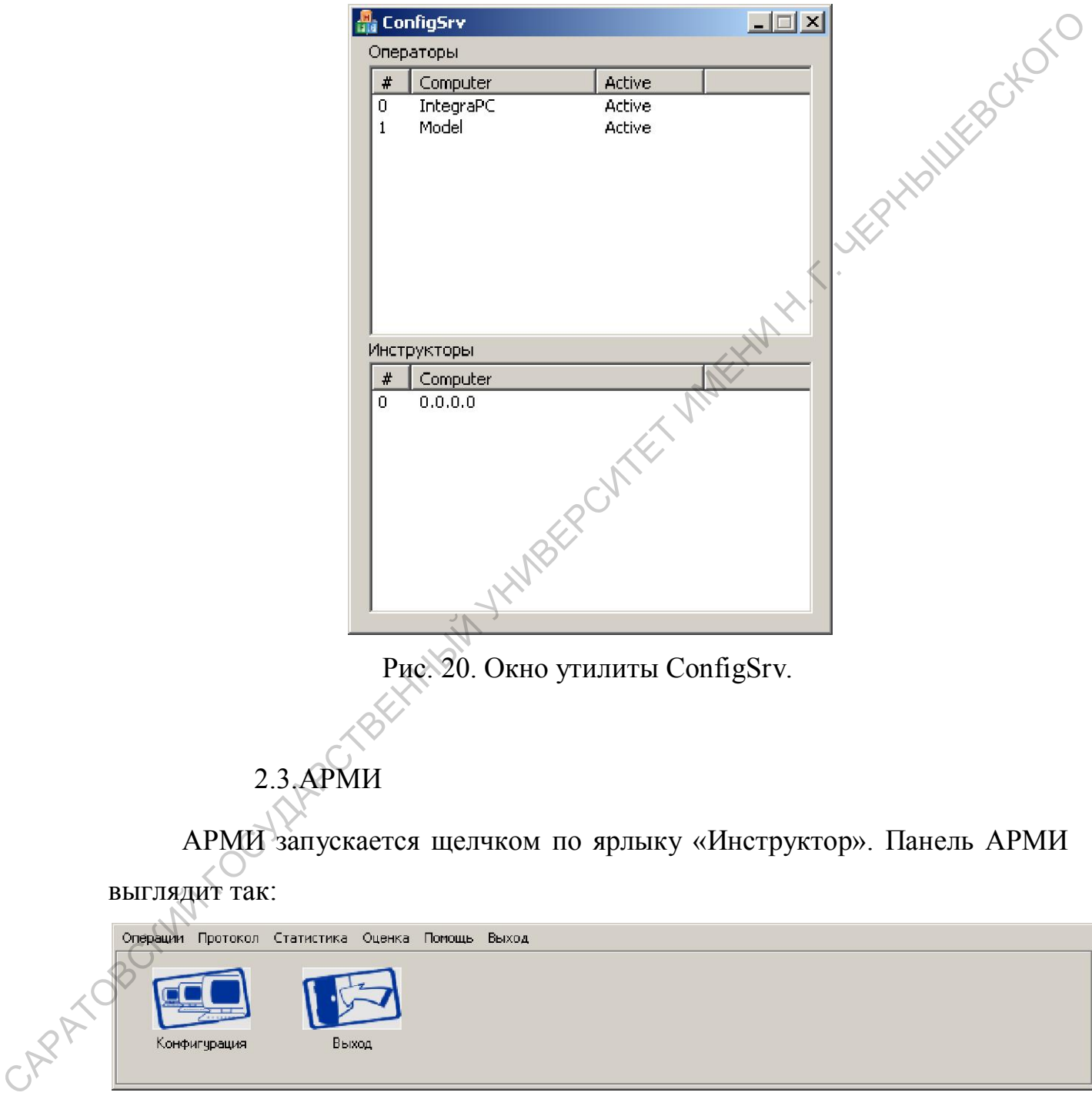

Рис. 21. Панель АРМИ.

Затем нужно нажать кнопку «Конфигурация» на панели АРМИ. Появляется окно «*Конфигурация*» со списком всех доступных инструктору АРМО. В центре окна расположена таблица, в которой на каждый компьютер АРМО отведена строка с полями-опциями для указания конфигурации АРМО. Меняя эти опции, инструктор может менять конфигурации АРМО, регистрировать оператора, выбирать сценарий, остановить и заново запустить выполнение сценария. Подробно опции описаны в пункте 2.3 «Конфигурация». Для того чтобы АРМО появились в окне конфигурации, обязательно должна быть запущена утилита ConfigSrv (см. пункт 3.2).

Чтобы перевести АРМО под свое управление для вмешательства в процесс обучения, инструктор должен выполнить команду «Присоединиться к оператору». Для этого необходимо выбрать АРМО из списка, щелкнуть по ней правой кнопкой мыши и в появившемся контекстном меню выполнить команду «Присоединиться к оператору». Строка с подсоединенным АРМО помечается в окне конфигурации зеленым ромбиком. АРМО. Меняя эти опции, инструктор может менять конфигурации АРМО<br>perucrphoposars oneparopa, выбирать сценарий, остановить и задобо<br>sany-rurn выполнение системы. Подгобно опции описаны в нудейх 2.3<br>oбязательно должна быть

 Если на подсоединенном АРМО запущен сценарий, то на панели АРМИ появятся кнопки «Просмотреть траекторию сценария» и «Просмотреть учебный кадр» с помощью которых инструктор может просматривать и изменять траекторию сценария и просматривать текущий Укадр (см. 2.4.4.«Просмотреть траекторию сценария» и 2.4.4 «Просмотреть учебный кадр».)

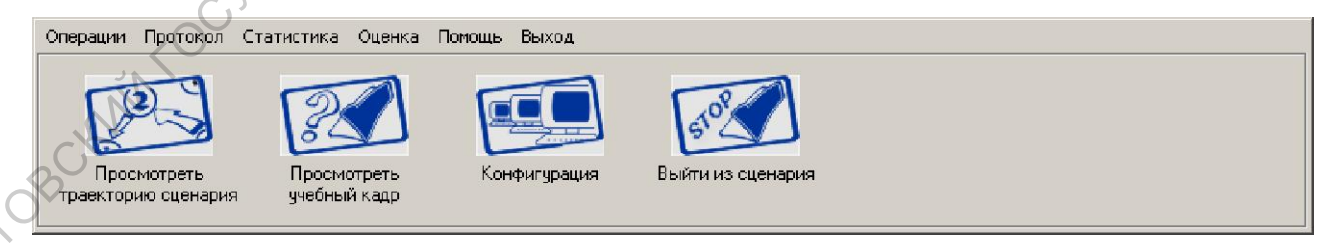

Рис. 22. Панель АРМИ при подсоединении к АРМО.

При выполнении на подсоединенном АРМО технологического сценария после запуска на АРМО серверной части SCADA «КИРАС» на панели АРМИ появляются кнопки для выполняющегося на АРМО

технологического сценария: «Мнемосхемы» для вызова виртуальной системы управления, «Действия инструктора» - для вызова действий инструктора и «Действия оператора» - для вызова действий оператора по месту.

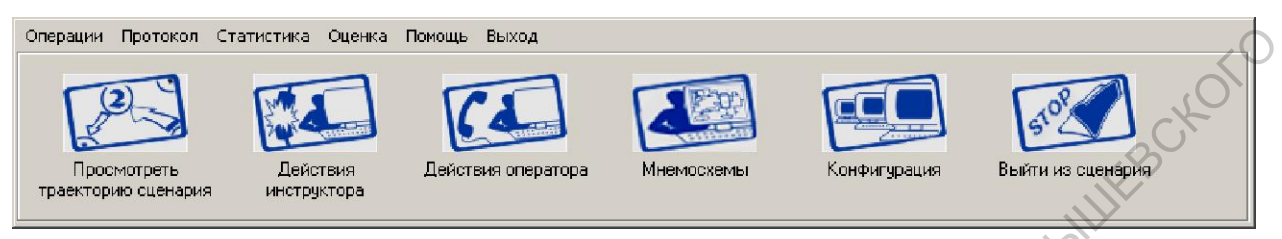

Рис. 23. Панель АРМИ при подсоединении к АРМО с выполняющимся технологическим сценарием.

Инструктор имеет полную картину работы оператора на подсоединенном АРМО. При выполнении технологического сценария инструктор может вносить изменения в ход его развития, имитируя различные неисправности или другие события с помощью команды «Действия инструктора» (см. пункт 2.10), а также вносить изменения в оценку оператора (см. пункт 2.7 «Меню Оценка»).  $\begin{array}{|c|c|c|c|c|}\n\hline\n\hline\n\hline\n\hline\n\hline\n\end{array}$  ГОСУ<br>
PHE 23). Панель АРМИ при подсоединении к АРМО с выпознатории<br>
PHE 23). Панель АРМИ при подсоединении к АРМО с выпознатории<br>
с с подоследненном АРМО. При выполнений Уехн

Технологический сценарий может выполняться как с реальной системой управления, так и с виртуальной системой управления. При работе с виртуальной системой управления базы конфигураций расположены на компьютерах АРМО.

#### Практическая работа №2

# Отработка действий оператора при нештатных ситуациях на блоке отбензинивания нефти

#### Цель работы

Отработать порядок правильных действий при возникновении аварийной<br>ситуации<br>Описание работы<br>Краткое описание < ситуации

#### Описание работы

#### *Краткое описание блока отбензинивания нефти (рис.24).*

Нагретая в теплообменниках обессоленная нефть с блока №4 поступает двумя потоками на блок №5 в колонну К-1 на 16 тарелку.

Для лучшего отпаривания из нефти легкой бензиновой фракции в нижнюю часть колонны К-1 из пароперегревателей печей П-1,2,3 подается перегретый пар. Существует возможность работы колонны К-1 без подачи пара. Отработать порядок правильных действий при возникновении аварийной<br>
ситуации<br> **Синсание работы**<br>
Кратикое описание блока отбензинивания нефти (рис.24).<br>
Нагретая в теплообменниках обессоленная нефти (рис.24).<br>
Пархи пото

На 17 тарелку колонны К-1 подаются газы с верха емкости Е-15 (блок  $N<sub>0</sub>3$ ).

На 17 тарелку К-1 подается насыщенный абсорбент из К-7 (блок №7), подаваемый при помощи насосов Н-47 (Н-48).

На 22 тарелку К-1 в качестве нефтяного орошения с блока №3 с выкида насосов Н-20 (Н-20а, Н-20б), минуя теплообменники, подается обессоленная нефть. Имеется врезка в линию нефтяного орошения, по которой подается с блока №21 жидкая фаза из С-1к.

С верха колонны К-1 отбираются пары фр. НК-180°С и воды, которые проходят аппарат воздушного захолаживания АВЗ-3 и конденсаторыхолодильники Х-1/3, Х-1/4, Х-1/5, после которых образовавшаяся парожидкостная смесь поступает в рефлюксную емкость Е-1. Газы из емкости Е-1 поступают на блок №7 на 9 тарелку газосепаратора К-7 (блок №7). До входа в К-7 в линию газа с Е-1 имеется врезка линии газа с Е-3 (блок №8).

 Бензин из емкости Е-1 забирается насосами Н-6 (Н-6а) и двумя потоками направляется на блок №8 в колонну стабилизации бензина К-4. Первый поток фр.НК-180С направляется на 23 тарелку К-4, второй поток фр.НК-180С направляется на 15 тарелку К-4. Имеется возможность фр.НК-180 °C от Н-6 (Н-6а) направить на блок №8 на острое орошение К-4 $\bigcirc$ Постоянство уровня в емкости Е-1 поддерживается регулятором уровня поз. LRCA 603, клапан которого расположен на линии подачи 2 потока бензина на загрузку колонны К-4. Постоянство загрузки колонны К-4 по 1 потоку бензина поддерживается регулятором расхода поз. FRC 444, клапан которого расположен на линии входа 1 потока бензина в К-4, непосредственно перед колонной.

На установке имеется схема подачи бензина К-2 на прием насоса Н-6 (Н-6а) и, далее, на загрузку стабилизационной колонны К-4 и на орошение колонны К-1.

Вода с уровня раздела фаз Е-1 сбрасывается в сернисто-щелочную канализацию. Предусмотрена возможность сброса воды из емкости Е-1 в пром.канализацию.

С 26 «глухой» тарелки колонны К-1 насосами Н-6к (Н-6к/1) забирается фр.40-180 С, одна часть которой прокачивается через теплообменник Т-1/5 установки ЭЛОУ-2, где охлаждается за счет нагрева сырой нефти, поступающей на ЭЛОУ-2, и возвращается на 28 тарелку колонны К-1 в качестве циркулирующего орошения. Постоянство расхода циркулирующего орошения поддерживается регулятором расхода поз. FRC 3к-32, клапан которого установлен на линии возврата циркулирующего орошения на 28 тарелку колонны К-1. Другая часть фр.40-180 °С с выкида насоса Н-6к (Н-6к/1) подается на блок №8 на загрузку колонны К-4 вместе со вторым потоком бензина, поступающим от насосов Н-6 (Н-6а). 180°C от Н-6 (Н-ба) направить на блок 268 на острое ороннение К-4 Постоянетно уровня в смюсти E-1 поддерживается регулятором уровняй Госуда бензина на дружу колонный К-1 Постоянный К-4 Постоянный К-4 Постоянный К-4 Посто

При работе колонны К-1 без циркулирующего орошения бензин забирается из емкости Е-1 насосами Н-6 (Н-6а) и частично подается на орошение колонны К-1, а его избыток направляется на блок №8 двумя потоками в колонну стабилизации бензина К-4. В этом случае фр.40-180 °С с 26 тарелки не отбирается, а схема ее вывода отсекается задвижками.

Постоянство температуры верха колонны К-1 поддерживается регулятором расхода поз. TRC 2, с коррекцией по расходу орошения колонны К-1 поз. FRC 408. Клапан регулятора температуры верха расположен на линии подачи острого орошения в колонну К-1. При работе колонны К-1 с циркулирующим орошением постоянство температуры верха колонны К-1 поддерживается регулятором расхода поз. TRC 2, с коррекцией по расходу орошения колонны К-1 поз. FRC 408, либо регулятор расхода поз. TRC 2 выключается из работы, линия на которой он расположен перекрывается. регулятором расхода поз. ТКС 2, с коррекцией по расходу орошения колонны<br>
К-1 поз. FRC 408. Клапан регулятора температуры верха расположей. На линии подании островенный в котонны тельногических политик. С поддерживается

При обоих вариантах работы колонны К-1 постоянство давления в колонне К-1 и емкости Е-1 поддерживается регулятором давления в колонне К-7 поз. PRC 221, клапан которого находится на линии сброса газа из колонны К-7 на установку УКГ.

Давление в колонне К-1 контролируется с помощью датчика давления поз. PRSA 204. При подъеме давления в колонне до 4,5 кгс/см<sup>2</sup> срабатывает сигнализация, а до 4,8 кгс/см<sup>2</sup> - срабатывает блокировка, приводящая к отсечению подачи жидкого и газообразного топлива и бутана на печи П-1, 2, 3, 4, прекращению подачи перегретого пара в колонну К-2 и стриппинг К-3/1 и прекращению подачи теплоносителя в теплообменник Т-1к.

Температура низа колонны К-1 поддерживается за счет подогрева отбензиненной нефти в печах П-3 (блок №11), П-2 (блок №13). Подогрев отбензиненной нефти осуществляется по следующей схеме:

$$
H-3(H-3a) \t
$$
H-3(1,2,4 \text{ moroku})
$$
  
 
$$
+ H-2(2a,26) \t
$$
+ H-2(2,4 \text{ norow})
$$
$$
$$

41

Отбензиненная нефть с низа колонны К-1 поступает на прием насосов Н-2 (Н-2а, Н-2б) и четырьмя потоками подается на блок №12 в печь П-1 и двумя потоками на блок №13 в печь П-2.

Для создания защитной пленки на металлах, подверженных коррозии на блоке №5 в шлемовую часть колонны К-1 подается ингибитор коррозии по схеме:

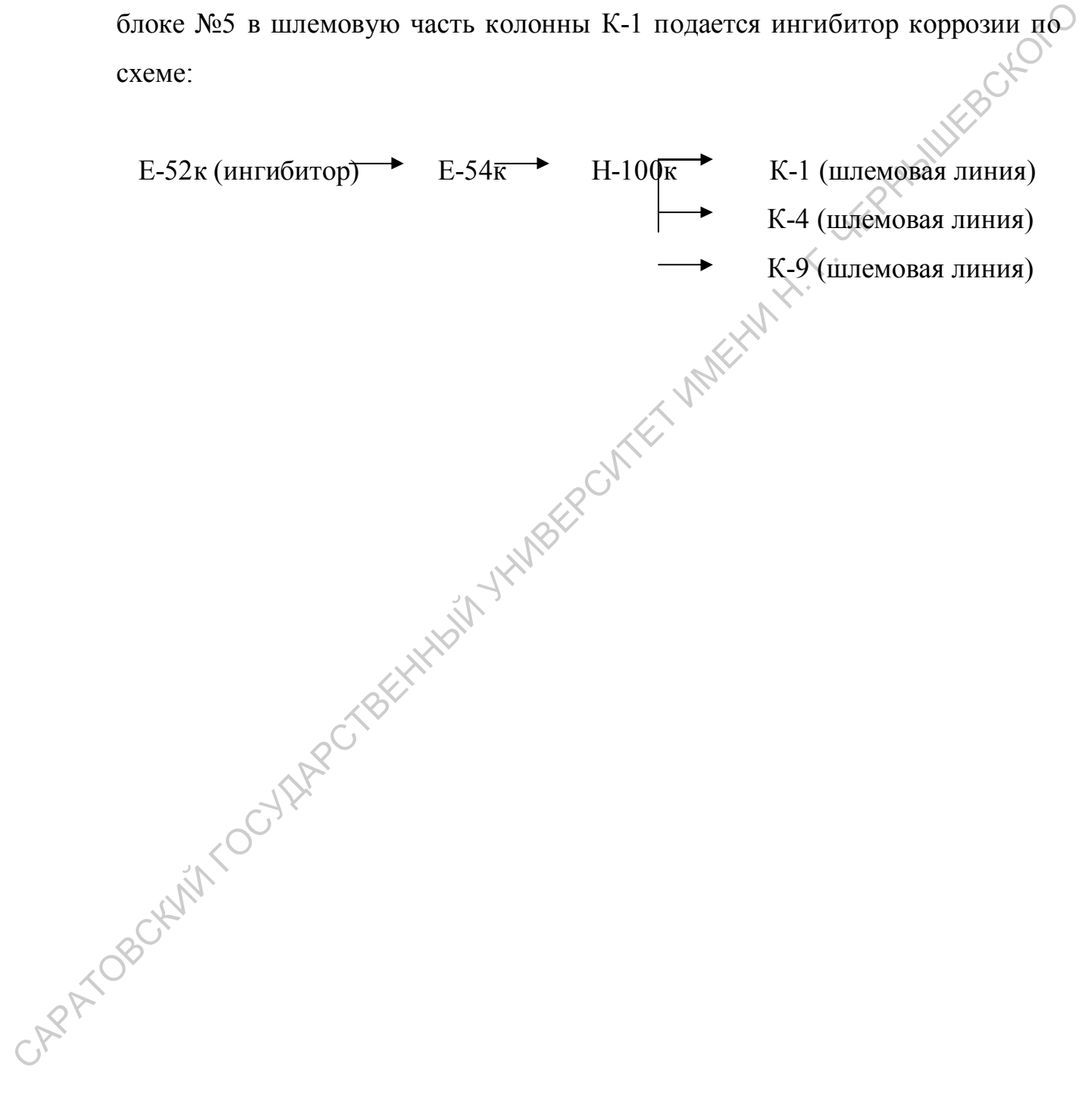

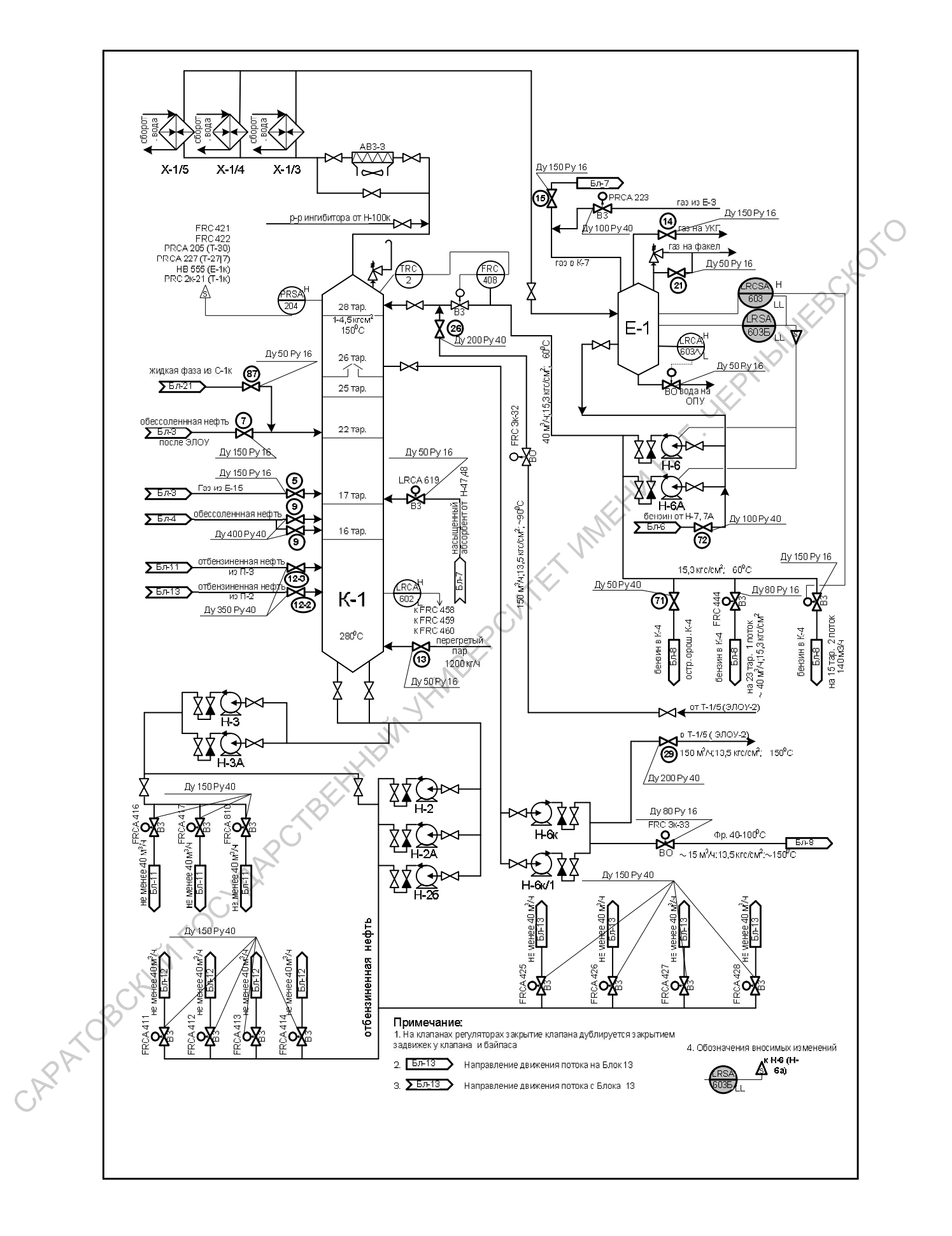

Рисунок 24. Блок отбензинивания нефти установки ЭЛОУ-АВТ

- 1. При остановке насосов циркуляционного орошение колонны К-1 возникает аварийная ситуация, отличительными признаками которой являются:
- 2. Отсутствие расхода цо К-1.
- 3. Резкий подъём температуры верха колонны К-1, менее значительное снижение давления в К-1, увеличение температуры после Х-1х
- 4. Резкое повышение уровня в Е-1(сработает световая и звуковая сигнализация), повышение расхода бензина с Е-1, затем повышение уровня в К-4, увеличение откачки К-4 3. Резкий подъём температуры верха колонны K-1, менее значительное снижение давления в K-1, увеличение температуры после X-1x<br>4. Резкое повышение уровня в E-1(сработает световая и эвуковая<br>сигнализация), полышение расход
	- 5. Снижение температуры загрузки К-4, как следствие снижение температуры куба К-4 на 10-15 $^{0}$ C.

# Для ликвидации данной ситуации оператор должен предпринять следующие действия:

- 1. Включить резервный насос по подаче циркуляционного орошения.
- 2. При невозможности включения резервного насоса, перейти на острое орошение колонны К-1.
- 3. Сообщить ст.оператору ЭЛОУ-2 по телефону 25-22
- 4. Перекрыть боковой погон в К-4.
- 5. Выровнить режим по атмосферному блоку и по колонне К-4.

# 2. При остановке насосов острого орошение колонны К-1 возникает аварийная ситуация, отличительными признаками которой являются:

- 1. Отсутствие расхода острого орошения К-1 и откачки Е-1.
- 2. Резкий подъём температуры верха колонны К-1, менее значительное снижение давления в К-1, увеличение температуры после Х-1х
- 3. Резкое повышение уровня в Е-1(сработает световая и звуковая сигнализация), повышение расхода бензина с Е-1, затем повышение уровня в К-4, увеличение откачки К-4
- 4. Снижение температуры загрузки К-4, как следствие снижение температуры куба К-4 на 10-15 $^0$ C.

#### Для ликвидации данной ситуации оператор должен предпринять

#### следующие действия:

- 1. Включить резервный насос по подаче острого орошения.
- 2. При невозможности включения резервного насоса, понизить загрузку по нефти.
- 3. По возможности выяснить причину невозможности включения (отсутствие электроэнергии, попадание воды) температуры куба К-4 на 10-15°С.<br>Для ликвидации данной ситуации опе<br>cnegyoutie действия:<br>1. Включить резервный насос по под<br>2. При невозможности включения г<br>по пефти.<br>3. По позможности выяснить пр<br>(отсутствие электроэнер
	- 4. После устранения неисправности, выровнять режим по атмосферному блоку и по колонне К-4.
	- 5. Включить подачу цо К-1, вывести больше бензина через боковой погон
	- 6. Понизить температуру верха К-2

#### Практическая работа №3

#### Отработка действий оператора при авариях на блоке атмосферной

#### перегонки

#### Цель работы

Отработать порядок правильных действий при возникновении аварийной ситуации

#### Описание работы

#### *Краткое описание блока атмосферной перегонки (рис.25).*

Отбензиненная нефть с низа колонны К-1 поступает на прием насосов Н-2 (Н-2а, Н-2б) и четырьмя потоками подается в печь П-1 (блок №12) и двумя потоками в печь П-2 (блок №13), где нагревается до температуры не более 365С, и поступает на блок №6 в ректификационную колонну К-2, на 6 тарелку. Отработать порядок правильных действий при возникновении аварийной<br>
ситуации<br> **Синсание работы**<br> **С** *Краткое описание блоки атмосферной пересонки (рис.25).*<br>  $\bullet$  Отенчиненная нефть с низа колонны подается в пеев II-1 (

Колонна К-2 работает при следующих рабочих условиях:

- давление верха от 0,2 до 1 кгс/см<sup>2</sup>;

- температура верха до  $148 °C$ ;

- температура низа до 350 °С.

Для улучшения отпаривания легких фракций в нижнюю часть колонны К-2 подается перегретый пар из пароперегревателей печей П-1,2,3. Постоянство расхода перегретого пара поддерживается регулятором расхода поз.FRC 421, клапан которого установлен на линии подачи перегретого пара в нижнюю часть колонны К-2.

Пары воды и бензиновой фракции 85-180°С с верха колонны К-2 проходят аппараты воздушного охлаждения АВЗ-4,5, затем конденсаторыхолодильники Х-2\3, Х-2\4, Х-2\5, где происходит их конденсация и поступают в рефлюксную емкость Е-2.

Давление в колонне К-2 контролируется с помощью датчика давления поз. PRSA 213. При подъеме давления до 1,3 кгс/см<sup>2</sup> срабатывает сигнализация, а до 1,5 кгс/см<sup>2</sup> - срабатывает блокировка, приводящая к

46

отсечению подачи жидкого, газообразного топлива и бутана на печи П-1,2,3,4, прекращению подачи перегретого пара в колонну К-2 и стрипинг К-3/1 и прекращению подачи теплоносителя в теплообменник Т-1к.

Из емкости Е-2 фракция 85-180 °С забирается насосами Н-7(Н-7а) и частично подается на орошение колонны К-2. Избыток бензина откачивается насосами Н-7 (Н-7а) в отстойник А-1 (блок №15). Постоянство уровня в емкости Е-2 поддерживается регулятором поз. LRCA 609, клапан которого установлен на линии откачки бензина из емкости Е-2.

На установке имеется схема подачи бензина К-2 на прием насоса Н-6 (Н-6а) (блок №5).

Вода с уровня раздела фаз Е-2 сбрасывается в сернисто-щелочную канализацию. Постоянство уровня раздела фаз в Е-2 поддерживается регулятором уровня поз. LRCA 610, клапан которого установлен на линии сброса воды из емкости Е-2 в сернисто-щелочную канализацию. Предусмотрена возможность сброса воды из емкости Е-2 в пром.канализацию.

Избыточное тепло колонны К-2 снимается тремя циркулирующими орошениями.

 1 Ц.О. забирается с 32 тарелки насосами Н-12(Н-12а) и после охлаждения в теплообменниках Т-3/2, Т-3/1, Т-2, Т-4/2 (межтрубное пространство), предназначенных для подогрева сырой нефти и холодильнике АВГ-1, возвращается в колонну К-2 на 34 тарелку. Постоянство температуры на 34 тарелке К-2 поддерживается регулятором температуры поз. TRC 14, клапан которого установлен на линии выкида Н-12(Н-12а), перед входом в теплообменник Т-3/2. частично полается на орошение колонны К-2. Избыток бензина откачивается<br>
насосами H-7 (H-7a) в отстойник A-1 (блок Na15). Постоянство уродния в<br>
емсести F-2 полдерживается регулятором пол. I.RCA 609, клапан которого<br>
уст

2 Ц.О. забирается с 22 тарелки К-2 насосами Н-13 (Н-11) и после охлаждения в теплообменнике Т-19 (межтрубное пространство), используемом для нагрева обессоленной нефти, теплообменниках Т-15/2, Т-15/1 (трубное пространство), используемых для нагрева сырья блока вторичной перегонки бензина (блок №9) и стабилизации (блок №8),

47

поступает на 24 тарелку колонны К-2. Постоянство температуры на 24 тарелке К-2 поддерживается регулятором температуры поз. TRC 15, клапан которого установлен на линии выкида Н-13(Н-11), перед входом в теплообменник Т-19.

3 Ц.О. забирается с 12 тарелки насосами Н-17 (Н-11) и после охлаждения в теплообменниках Т-26, Т-25/2, Т-24, Т-20 (межтрубное пространство), предназначенных для нагрева обессоленной нефти, возвращается на 14 тарелку.

Постоянство температуры на 14 тарелке К-2 поддерживается регулятором температуры поз. TRC 16, клапан которого установлен на линии выкида Н-17(Н-11), перед входом в теплообменник Т-26.

С 35, 25, 15 тарелок в качестве боковых погонов в соответствующие стриппинга колонны К-3 выводятся фракции 140-240 °С, 240-300 °С и 300- $350 \degree C$ .

Отпарная колонна К-3, состоит из трех самостоятельных стриппингов: К-3/1,2,3. Фракция 140-240 С забирается из К-3/1 насосом Н-14 (Н-35, Н-67а) и направляется на блок №21 демеркаптанизации. Постоянство уровня в стриппинге К-3/1 поддерживается регулятором уровня поз. LRCA 606, клапан которого расположен на линии выкида насоса Н-14 (Н-35, Н-67а) непосредственно после насоса. 3 ЦО. забирается с 12 тарелки насосами Н-17 (H-11) и после охлажаемия в теплообоменниках Т-26, Т-25/2, Т-24, Т-20 (межтрубное пространенный для напрева обессоленной нефти, возвращается на 14 тарелку. Постоянство температ

Для увеличения температуры вспышки керосина в стриппинг К-3/1 подается перегретый пар из пароперегревателей печей П-1, П-3, П-2. Постоянство расхода острого перегретого пара в стриппинг К-3/1 поддерживается регулятором расхода поз.FRC 422, клапан которого расположен на линии подачи перегретого пара в стриппинг К-3/1.

Пары с верха стриппинга К-3/1 возвращаются под 35 тарелку К-2.

Фр. 240-300С забирается из стриппинга К-3/2 насосами Н-15 (Н-35) и поступает на блок №16. Постоянство уровня в стриппинге К-3/2 поддерживается регулятором уровня поз. LRCA 607, клапан которого расположен на линии выкида насоса Н-15 (Н-35), перед холодильником  $X-8/1$ .

Пары с верха стриппинга К-3/2 возвращаются под 25 тарелку К-2. Фракция 300-350С забирается из стрипинга К-3/3 насосами Н-16 (Н-16а) и поступает на блок №17. Постоянство уровня в стриппинге К-3/3 поддерживается регулятором уровня поз. LRCA 608, клапан которого расположен на линии выкида насоса Н-16 (Н-16а), перед теплообменником  $T-25/1$ . поступает на блок Ne17. Постоянство уровня в стриппиите K-3/3<br>
поддерживается регулятором уровня пол. IRCA 608, клапан которого<br>
ратопожен на линии выкида насоса H-16 (H-16a), перед теплообуетником<br>
T-25/1.<br>
Пары с верха

Пары с верха стрипинга К-3/3 возвращаются в К-2 под 15 тарелку.

Мазут с низа колонны К-2 поступает на прием насосов Н-4(Н-4а) и Н-32(Н-32а), с выкида которых двумя потоками поступает на блок №18.

Постоянство уровня в колонне К-2 поз. LRCA 604, поддерживается регулятором, клапан которого установлен на линии откачки 1 потока мазута, на выкиде Н-4, 4а, 32, 32а, перед теплообменником Т-22/6.

Расход 2 потока мазута поддерживается регулятором расхода поз. FQRC 520, клапан которого установлен на выкиде насосов Н-4 (Н-4а) и Н-32 (Н-32а), перед теплообменником Т-27/1.

Для подавления коррозии и создания защитной пленки на металлах, подверженных коррозии на блоке №6 в шлемовую часть колонны К-2 подается нейтрализатор и ингибитор коррозии по схеме:

Е-52к (ингибитор) → Е-55к → Н-101к К-2 (шлемовая линия) Е-51к (нейтрализатор) → Е-53к → Н-101к → К-2 (шлемовая линия)

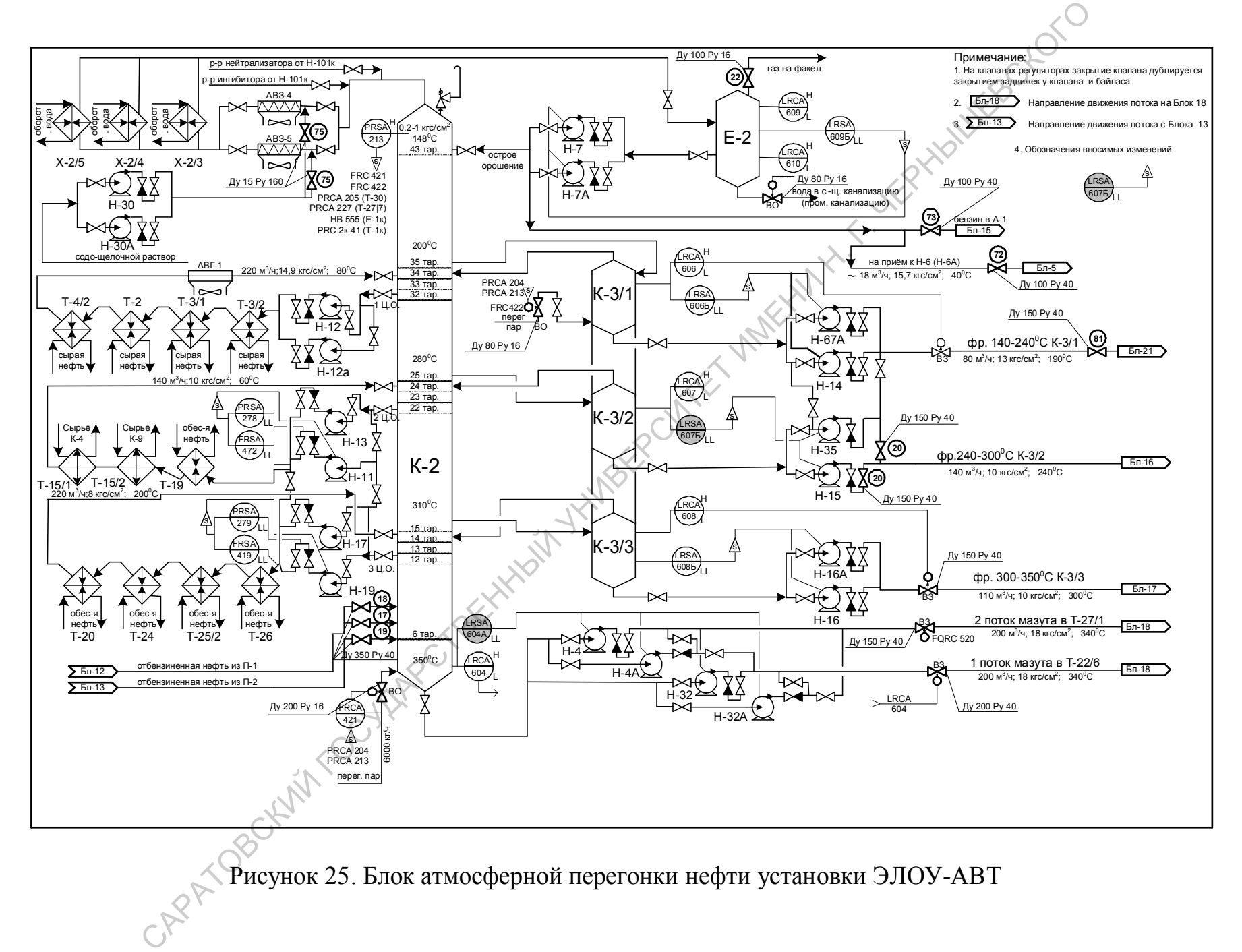

Рисунок 25. Блок атмосферной перегонки нефти установки ЭЛОУ-АВТ

# 1. При остановке насосов 1 циркуляционного орошение колонны К-2 возникает аварийная ситуация, отличительными признаками которой являются:

1. Срабатывает сигнализация по расходу 1 ц.о. при исправности расходомера<br>по 1 ц.о.<br>При неисправности расходомера по 1 ц.о.<br>2. Резкий подъем температуры на  $34 -$ <br>3. Резкий подъем температуры на  $34$ по 1 ц.о.

При неисправности расходомера по 1 ц.о.

- 2. Резкий подъем температуры на 34 т., верха К-2( на 20-30 $\rm ^{0}C)$
- 3. Резкий подъем давления в К-2 ( на 0,5-1)
- 4. Менее резкий рост температуры на 24 т., 14 т. колонны К-2 ( на 10-15)
- 5. Резкое повышение уровня в К-3/1, резкое снижение уровня в К-3/2.
- 6. Увеличение откачки (на 50-60м<sup>3</sup>)из К-3/1 приведет к перегрузу и останову насосов Н-14, Н-67А , срабатывание блокировки по отсечению подачи фр.140-240 °С на блок ГДМ керосина.
- 7. Повышение уровня в Е-2, увеличение откачки бензина из Е-2 ( до 50м3), увеличение расхода бензина на загрузку К-4 (до 170м3), снижение температуры на входе в К-4 ( $\chi$ 10-20<sup>0</sup>С), увеличение уровня в К-4 (100 %), увеличение откачки с К-4(свыше 50м3), снижение температуры низа К- $4(10-20^0C)$ . по 1 ц.о.<br>
Дри неисправности расходомера по 1 ц.о.<br>
2. Резкий подъем гемпературы на 34 т., верха К-2 ( на 0.5-1)<br>
3. Резкий подъем далления в К-2 ( на 0,5-1)<br>
4. Менее резкий рост температуры на 24 т., 14 т. колонны К-2
	- 8. Незначительное снижение температуры нагрева сырой нефти (2-5<sup>0</sup>С), незначительное снижение температуры низа К-1.

# Для ликвидации данной ситуации оператор должен предпринять следующие действия:

1. Включить резервный насос по подаче 1 ц.о.

- 2. При невозможности включить резервный насос по подаче 1 ц.о. перевести клапана по подаче острого орошения К-2, 2, 3 ц.о. К-2 на ручное управление, расходы по данным орошениям выставить максимальные (оо-125м3, 2цо-250м3, 3цо-250м3).
- 3. Уменьшить откачку из стриппинга К-3/2.
- 4. Снизить загрузку установки по нефти на 30-50 м<sup>3</sup>/ч (на печах П-1,2, на потоках сырой и обессоленной нефти), снизить температуры на выходе из печей П-1, П-2.
- 5. Уменьшить расход пара в К-2 на 500-1000 кг/ч.
- 6. Контролировать цвет светлых н/продуктов откачиваемых с атмосферного блока, в случае несоответствия оператор докладывает ст.оператору, затем н/продукт на выходе с установки сбрасывают в р-р №10 по линии №339). 6. Контролировать цвет светлых и/продуктов откачиваемых с атмосферного<br>
блока, в случае несоответствия оператор докладывает ст.оператору, забем<br>
и/продукт на выходе с успановки сбрасывают в р-р-10810 по лини Ne339).<br>
7.
	- 7. После возобновления подачи 1 ц.о. восстановить режим, постепенно перевести клапана на автоматическое регулирование.

# 2 . При остановке насосов 2 циркуляционного орошение колонны К-2 возникает аварийная ситуация, отличительными признаками которой являются:

1. Срабатывает сигнализация по расходу 2 ц.о. при исправности расходомера по 2 ц.о.( Блокировка по насосу Н-11)

При неисправности расходомера по 2 ц.о.

- 2. Резкий подъем температуры на 24 т., верха К-2 ( на  $10^0$ C)
- 3. Менее резкий подъем давления в К-2 ( на 0,3-0,5)
- 4. Менее резкий рост температуры на 34 т., 14 т. колонны К-2 ( на 10-15<sup>0</sup>С)
- 5. Резкое повышение уровня в К-3/2, резкое снижение уровня в К-3/3.
- 6. Срабатывание блокировки по уровню К-3/3.
- 7. Увеличение откачки (на 50-60м<sup>3</sup>)из К-3/2 приведет к перегрузу и останову насосов Н-15, Н-35.
- 8. Незначительное снижение температуры нагрева сырой нефти (2-5<sup>0</sup>С), незначительное снижение температуры низа К-1.

# Для ликвидации данной ситуации оператор должен предпринять следующие действия:

1. Включить резервный насос по подаче 2 ц.о.

- 2. При невозможности включить резервный насос по подаче 2 ц.о. перевести клапана по подаче острого орошения К-2, 1, 3 ц.о. К-2 на ручное управление, расходы по данным орошениям выставить максимальные (оо-125м3, 1цо-250м3, 3цо-250м3).
- 3. Уменьшить откачку из стриппинга К-3/3.
- 4. Снизить загрузку установки по нефти на 30-50 м<sup>3</sup>/ч (на печах П-1,2, на потоках сырой и обессоленной нефти), снизить температуры на выходе из печей П-1, П-2. 3. Уменьшить откачку из стриппинга К-3/3.<br>
4. Снизить загрузку установки по нефти на 30-50 м<sup>3</sup>/ч (на печах II-1<sub>2</sub>)-на<br>
потока сырой и обессоленной нефти), снизить температуры на выходе из<br>
печей II-1, П-2.<br>
5. Уменьшит
	- 5. Уменьшить расход пара в К-2 на 500 кг/ч.
	- 6. Контролировать цвет светлых н/продуктов откачиваемых с атмосферного блока, в случае несоответствия оператор докладывает ст.оператору, затем н/продукт на выходе с установки сбрасывают в р-р №10 по линии №339).
	- 7. После возобновления подачи 2 ц.о. восстановить режим, постепенно перевести клапана на автоматическое регулирование.

В случае невозможности возобновления 2цо, по согласованию с руководством установку остановить аварийно.

3. При остановке насосов 3 циркуляционного орошение колонны К-2 возникает аварийная ситуация, отличительными признаками которой являются:

1. Срабатывает сигнализация по расходу 3 циркуляционного орошения при исправности расходомера по 3 ц.о.( Блокировка по насосу Н-19) При неисправности расходомера по 3 ц.о.:

2. Резкий подъем температуры на 14 т.

- 3. Менее резкий подъем давления в К-2 ( на 0,3)
- 4. Менее резкий рост температуры на 24 т., 34 т. колонны К-2 ( на 10-15<sup>0</sup>С)
- 5. Резкое повышение уровня в К-3/3, резкое снижение уровня в К-2.
- 6. Срабатывание блокировки по уровню К-2.
- 7. Увеличение откачки ( на 50-60м<sup>3</sup>)из К-3/3 приведет к перегрузу и останову насосов Н-16, Н-16А.
- 8. Снижение температуры нагрева сырой и обессоленной нефти  $(10^0C)$ , снижение температуры низа К-1 (5-10<sup>0</sup>С).

Для ликвидации данной ситуации оператор должен предпринять следующие действия:

- 1. Включить резервный насос по подаче 3 ц.о.
- 2. При невозможности включить резервный насос по подаче 3 ц.о. перевести клапана по подаче острого орошения К-2, 1, 2 ц.о. К-2 на ручное управление, расходы по данным орошениям выставить максимальные (оо-125м3, 1цо-250м3, 3цо-250м3). Для ликвидании данной ситуации оператор должен предпринять елезующие<br>
2. При невозможности включить резервный насос по подаче 3 п.о.<br>
2. При невозможности включить резервный насос по подаче 3 п.о.<br>
игревести клапана по п
	- 3. Уменьшить откачку из колонны К-2.
	- 4. Снизить загрузку установки по нефти на 30-50 м<sup>3</sup>/ч (на печах П-1,2, на потоках сырой и обессоленной нефти), снизить температуры на выходе из печей П-1, П-2.
	- 5. Уменьшить расход пара в К-2 на 500 кг/ч.
	- 6. Контролировать цвет светлых н/продуктов откачиваемых с атмосферного блока, в случае несоответствия оператор докладывает ст.оператору, затем н/продукт на выходе с установки сбрасывают в р-р №10 по линии №339).
	- 7. После возобновления подачи 3 ц.о. восстановить режим, постепенно перевести клапана на автоматическое регулирование.

# 4. При остановке насосов острого орошение колонны К-2 возникает аварийная ситуация, отличительными признаками которой являются:

- 1. Отсутствие расхода острого орошения К-2 и откачки Е-2.
- 2. Резкий подъём температуры верха колонны К-2, менее значительное снижение давления в К-2, увеличение температуры после Х-2х.
- 3. Резкое повышение уровня в Е-2(сработает световая и звуковая сигнализация), затем повышение уровня в К-4
- 4. Снижение уровня в К-3/1(сработает световая и звуковая сигнализация).
- 5. Снижение температуры загрузки К-4, как следствие снижение температуры куба К-4 на 10-15 $^0$ С.
- 6. При снижении расхода от Н-14(Н-67А) сработает сигнализация по расходу на блок ГДМ.<br>7. Снизится откачка керосина на выхода о намирание се собора с се собора с се собора с се собора с се собора с на блок ГДМ.
- 7. Снизится откачка керосина на выходе с установки.

# Для ликвидации данной ситуации оператор должен предпринять следующие действия:

- 1. Включить резервный насос по подаче острого орошения.
- 2. При невозможности включения резервного насоса, понизить загрузку по нефти. Увеличить расход 1 циркуляционного орошения колонны К-2.
- 3. Повысить давление в К-2.
- 4. Выяснить причину невозможности включения (отсутствие электроэнергии, попадание воды)
- 5. После устранения неисправности, выровнять режим по атмосферному блоку и по колонне К-4. куба К-4 на 10-15°С.<br>
6. При снижении делова от II-14(II-67A) сработает сигнализация по расходу<br>
на блок ГДМ.<br>
7. Снижится откачка керосина на выходе с установки.<br>
Для ликвидаши данной сигуации оператор должен предправит

#### Практическая работа №4

#### Ликвидация нештатной ситуации на блоке стабилизации бензина

#### Цель работы

Отработать порядок правильных действий при возникновении аварийной ситуации  $\sim$  Мистание блока стабилизации бензина (рис. 26).<br>Бензин блока №5 с выкида насосов Н-6 (Н-6а) направляется на блок №8

#### Описание работы

#### *Краткое описание блока стабилизации бензина (рис. 26).*

двумя потоками в колонну стабилизации К-4. Первый поток подается на 23 тарелку колонны К-4, а второй, пройдя последовательно межтрубное пространство теплообменников Т-14, Т-15/1, где он нагревается за счет тепла стабильного бензина с низа колонны К-4 и 2 ц.о. колонны К-2, соответственно, подается на 15 тарелку колонны К-4. Существует возможность объединения данных потоков на входе в колонну К-4 и их совместной подачи на 15, 19 или 23 тарелки К-4. Ситуации<br> **Социание работы**<br>
Кратиков описание блока стабилизации бензина (рис. 26).<br>
Кензин блока NeS с выкида насосов H-6 (H-6a) направляется на 23<br>
тарежи колонник К-4, а второй, пробавле последовательно между блоками

Постоянство загрузки колонны К-4 по 1 потоку бензина поддерживается регулятором расхода поз. FRC 444, клапан которого расположен на линии входа 1 потока бензина в К-4, непосредственно перед колонной.

При работе колонны К-1 с циркуляционным орошением второй поток бензина, подаваемый на загрузку колонны К-4 объединяется с частью фр. 40-180  $^0$ С, поступающей от насосов Н-6к (Н-6к/1). Объединение фр.40-180  $^{0}$  C со 2 потоком бензина осуществляется после теплообменника Т-15/1.

Имеется возможность часть бензина с выкида Н-6 (Н-6а) направить в линию острого орошения К-4.

Стабилизатор К-4 работает при следующих условиях:

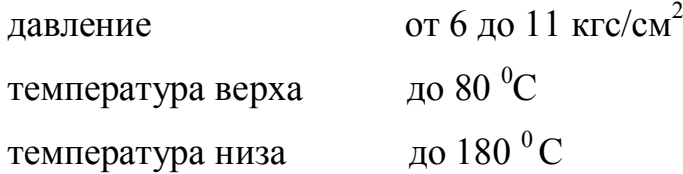

56

Постоянство давления в колонне К-4 поддерживается регулятором давления поз. PRCA 220, клапан которого расположен на линии выхода паров с верха колонны К-4. Пары пропан-бутановой фракции с верха стабилизатора поступают в межтрубное пространство конденсаторов-холодильников Х-4/1, Х-4/2, Х-4/3, где охлаждаются оборотной водой 1 системы. После конденсации и охлаждения пропан-бутановая фракция собирается в емкости Е-3. Из емкости Е-3 насосами Н-10 (Н-10а) пропан-бутановая фракция частично подается на орошение стабилизатора К-4, а ее избыток откачивается с установки на установку ГФУ. Давление в емкости Е-3 поддерживается регулятором давления поз. PRCA 223, клапан которого установлен на линии сдувки газа из емкости Е-3 в линию газа, выводимого на установку УКГ (блок №5). где охлаждаются оборотной водой 1 системы. После конденсации и охлаждения<br>
пропан-бутановая фракция собирается в емкости E-3. Из емкости E-3 насезди<br>
F10 (H-10a) пропан-бутановая фракция членины подвести.<br>
Ta50000000 Nex

 Постоянство уровня в емкости Е-3 поддерживается регулятором уровня поз. LRCA 616, клапан которого установлен на линии откачки ПБФ в парки установки ГФУ, на выкиде насосов Н-10 (Н-10а).

Температура низа колонны К-4 поддерживается циркуляцией фракции низа колонны К-4 через печь  $\Pi$ -3 по схеме:

низ К-4 → Н-78 (Н-78а) → правый потолочный экран П-3 → низ К-4.

Постоянство расхода бензина с низа колонны К-4, направляемого через печь П-3, поддерживается регулятором расхода поз. FRCA 441, клапан которого расположен на линии входа бензина в печь П-3.

С низа К-4 стабильный бензин выходит под собственным давлением и разделяется на два потока. Первый поток направляется по межтрубному пространству теплообменника Т-15/2, где нагревается за счет тепла 2 Ц.О. К-2 и подается на блок №9 на 11 тарелку колонны К-9. Постоянство расхода первого потока поддерживается регулятором расхода поз. FQRC 442, клапан которого расположен на линии загрузки колонны К-9, перед теплообменником Т-15/2. Второй поток стабильного бензина проходит по межтрубному пространству теплообменника Т-14, где охлаждается нестабильным бензином из емкостей Е-1, Е-2, по межтрубному пространству параллельно включенных холодильников Х-5,

Х-6, по межтрубному пространству холодильника Х-7, где охлаждается оборотной водой 1 системы и поступает в резервуары № 13, 14, 15 парка тит.55/5.

Второй поток стабильного бензина можно направить по следующим направлениям:

- 1. После холодильников Х-5, Х-6 по жесткой схеме на блок вторичной перегонки бензина, на прием Н-57 (Н-57а).
- 2. После холодильников X-5, X-6 совместно с фракцией 85-180 °С на блок защелачивания бензина, в отстойник А-1.
- 3. После холодильников Х-5, Х-6 совместно с фракцией  $85-180$  °C c установки.

Постоянство уровня бензина в низу колонны К-4 поддерживается регулятором уровня поз. LRCA 617, клапан которого установлен на линии выхода стабильной фракции НК- $180^{\circ}$ стабильной фракции НК-180°С из холодильников Х-5, Х-6. 1. После холодильников X-5, X-6 по жесткой схеме на блок вторичной<br>перегонки бензина, на прием II-57 (II-57a).<br>2. Нове колодильников X-5, X-6 совместно с фракцией 85-180 °C в запелачивания бензина, в отстойник А-1.<br>3. По

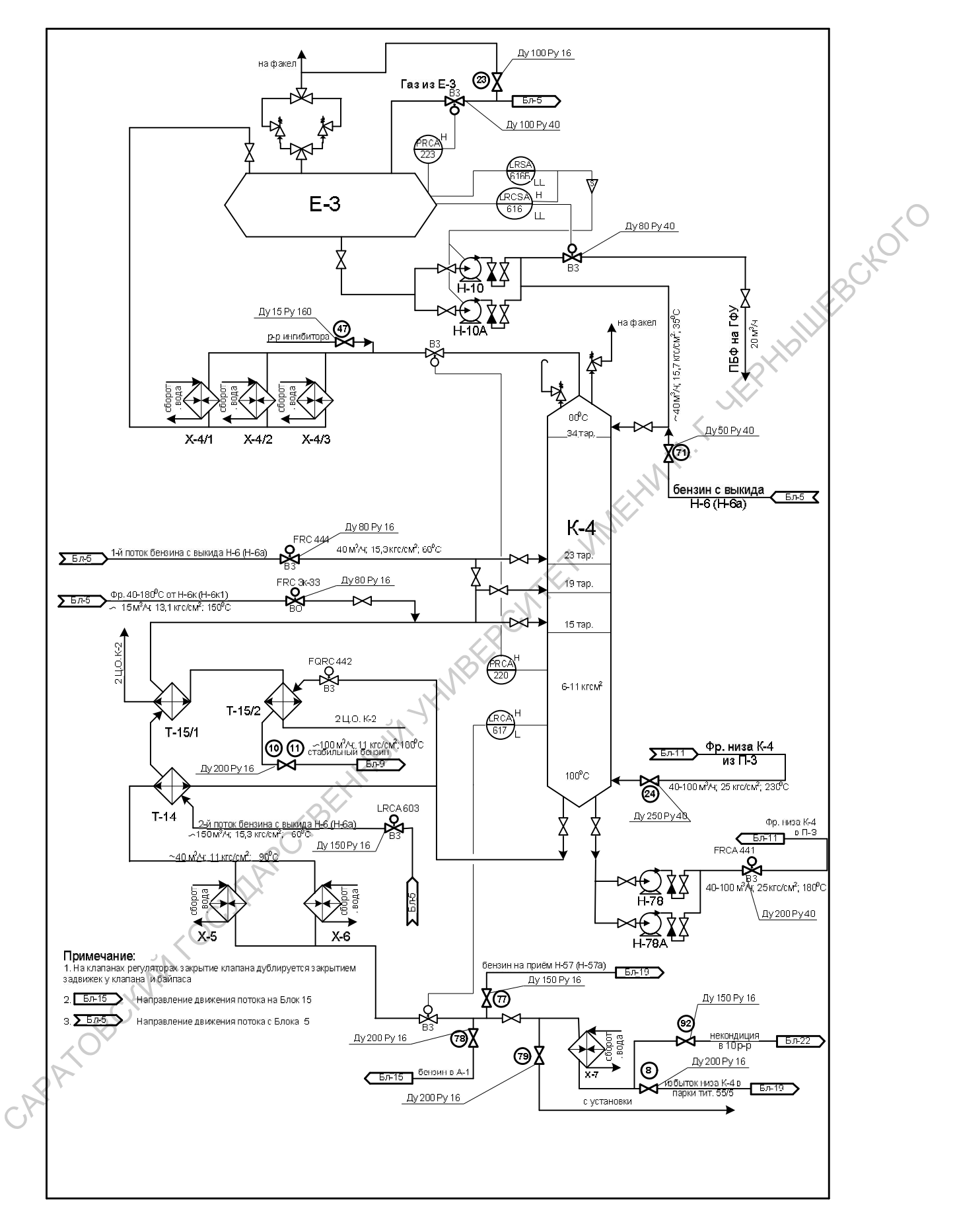

Рисунок 26. Блок стабилизации бензина установки ЭЛОУ-АВТ

# 1. При остановке насосов острого орошение колонны К-4 возникает аварийная ситуация, отличительными признаками которой являются:

- 1. Отсутствие расходов острого орошения К-4 и откачки ПБФ.
- 2. Резкий подъём температуры верха колонны К-4
- 3. Резкое повышение уровня в Е-3(сработает световая и звуковая сигнализация).

Для ликвидации данной ситуации оператор должен предпринять следующие<br>действия:<br>1. D действия:

- 1. Включить резервный насос по подаче оо.
- 2. При невозможности включения резервного насоса, подать орошение от насосов Н-6х.
- 3. Выяснить причину невозможности включения (отсутствие эл.энергии, попадание воды)
- 4. Понизить температуру низа К-4 и температуру загрузки К-4, увеличить сдувку с Е-3, снизить давление в К-4, регулирование давления перевести на ручное 3. Режое попышение уровня в F-3(сработает световая и звуковая<br>cнтнализация).<br>Для ликвидании данной ситуации оператор должен предпринять следующие<br>neicrnum:<br>1. Включить резервный насос по подаче оо.<br>2. При невозможности в
	- 5. После устранения неисправности, выровнять режим по колонне К-4.

# 2. При выходе из строя регулятора-давления на колонне К-4 возникает аварийная ситуация, отличительными признаками которой являются:

- 1. Рост давления в колонне К-4.
- 2. Снижение уровня в Е-3(сработает световая и звуковая сигнализация), при уровне менее 15% сработает блокировка по насосам.
- 3. Подъём уровня в колонне К-4.
- 4. Срабатывает сигнализация по давлению в К-4

# Для ликвидации данной ситуации оператор должен предпринять следующие действия:

- 1. Перевести регулятор давления К-4 на байпас.
- 2. Выяснить причину неисправности клапана-регулятора.
- 3. После устранения неисправности, выровнять режим по колонне К-4.

#### Практическая работа №5

# Ликвидация нештатной ситуации на блоке вторичной перегонки бензина Цель работы

Отработать порядок правильных действий при возникновении аварийной ситуации

#### Описание работы

#### *Краткое описание блока стабилизации бензина (рис.27).*

Бензиновая фракция НК-180 °С подается на блок №9 в колонну К-9 двумя потоками:

1 поток бензина с блока №19 от насосов Н-57 (Н-57а) подается на 25 тарелку К-9.

2 поток бензина с блока №8 с низа колонны К-4 после теплообменника Т-15/2, где нагревается за счет тепла 2 Ц.О. колонны К-2, и подается на 11 или 17 тарелку колонны К-9. **СЛИВЕНИЕ ОБОГНЫ**<br> **САРАТОВСКИЙ ГОСУДАРСТВЕННЫЙ ГОСУДАРСТВЕННЫ**<br> **САРАТОВЛЕНИЕ С С ГОСИДАРСТВЕННЫЙ ГОСУДАРСТВЕННЫ**<br> **С** ГОСУДАРСТВЕННЫЕ С БЛОКА NEP OT BACK ONE OF THE NOTIFICANT CONSULTER THE CONSULTER CHEMINE A CHEMINE

Постоянство расхода 1 потока бензина поддерживается регулятором расхода поз.FQRC 816, клапан которого установлен на линии 1 потока бензина, непосредственно перед входом в колонну К-9.

Существует возможность объединения данных потоков на входе в колонну К-9 и их совместной подачи на 11, 17 или 25 тарелки К-9.

Колонна К-9 работает при следующих условиях:

- давление верха от 1 до 3,0 кгс/см<sup>2</sup> • температура верха не выше  $120^{\circ}$ С
- температура низа не выше  $170^{\circ}$ С

Пары фракции НК-62 °С, выходящие с верха колонны К-9 параллельно проходят межтрубное пространство конденсаторов-холодильников Х-21/1, Х-21/2, где охлаждаются оборотной водой 1 системы, и АВЗ-1 (3 секции), АВЗ-2 (2 секции), где происходит их конденсация, и собираются в емкости Е-18. Из емкости E-18 фракция НК-62 °С поступает на прием насосов Н-54 (Н-54а) и частично подается на орошение верха колонны К-9, а ее избыток проходит через межтрубное пространство холодильника Х-27, где охлаждается оборотной водой 1 системы, и направляется в парки цеха № 13, в качестве компонента товарного бензина, или на установку изомеризации бензина ЛИ-150.

Постоянство уровня в емкости Е-18 поддерживается регулятором уровня поз. LRCA 633, клапан которого расположен на линии откачки фр. НК-62 °С с установки перед холодильником Х-27, с коррекцией по расходу фр. НК-62 $^{\circ}$ С с установки поз. FRC 473.

Постоянство давления в колонне К-9 поддерживается регулятором давления поз. PRCA 318, клапан которого установлен на линии выхода паров фр. НК-62 °С из колонны К-9.

Температура низа колонны К-9 поддерживается циркуляцией кубового продукта по схеме:

низ К-<del>9 ►</del> Н-76 (Н-79) ► 1 (правый) поток П-4 ► низ К-9 Постоянство уровня в колонне К-9 поддерживается регулятором расхода поз. FRC 453, клапан которого расположен на линии перетока из колонны К-9 в колонну К-10, с коррекцией по уровню колонны К-9 поз. LRCA 632. поз. LRCA 633, клапан которого расположен на линии откачки фр. HK-62 °C<br>
установки поед холошильником X-27, с коррекцией по расходу  $\phi$ p.HK-62 °C<br>
установки пол. HCC 473.<br>
Постоянство давления в колонне K-9 поддерживает

Существует возможность откачки фр. 62-180°С с низа колонны К-9 насосом Н-76 на блок №10, минуя колонну К-10, в линию фр. 105-180°С с установки.

Фр. 62-180 °С с низа колонны К-9 поступает на блок №10 по линии перетока в колонну К-10 на 17, 25, 31, 37 тарелки.

 Для создания защитной пленки на металлах, подверженных коррозии на блоке №9 в шлемовую часть колонны К-9 подается ингибитор коррозии с блока CAPA OBOCKWA

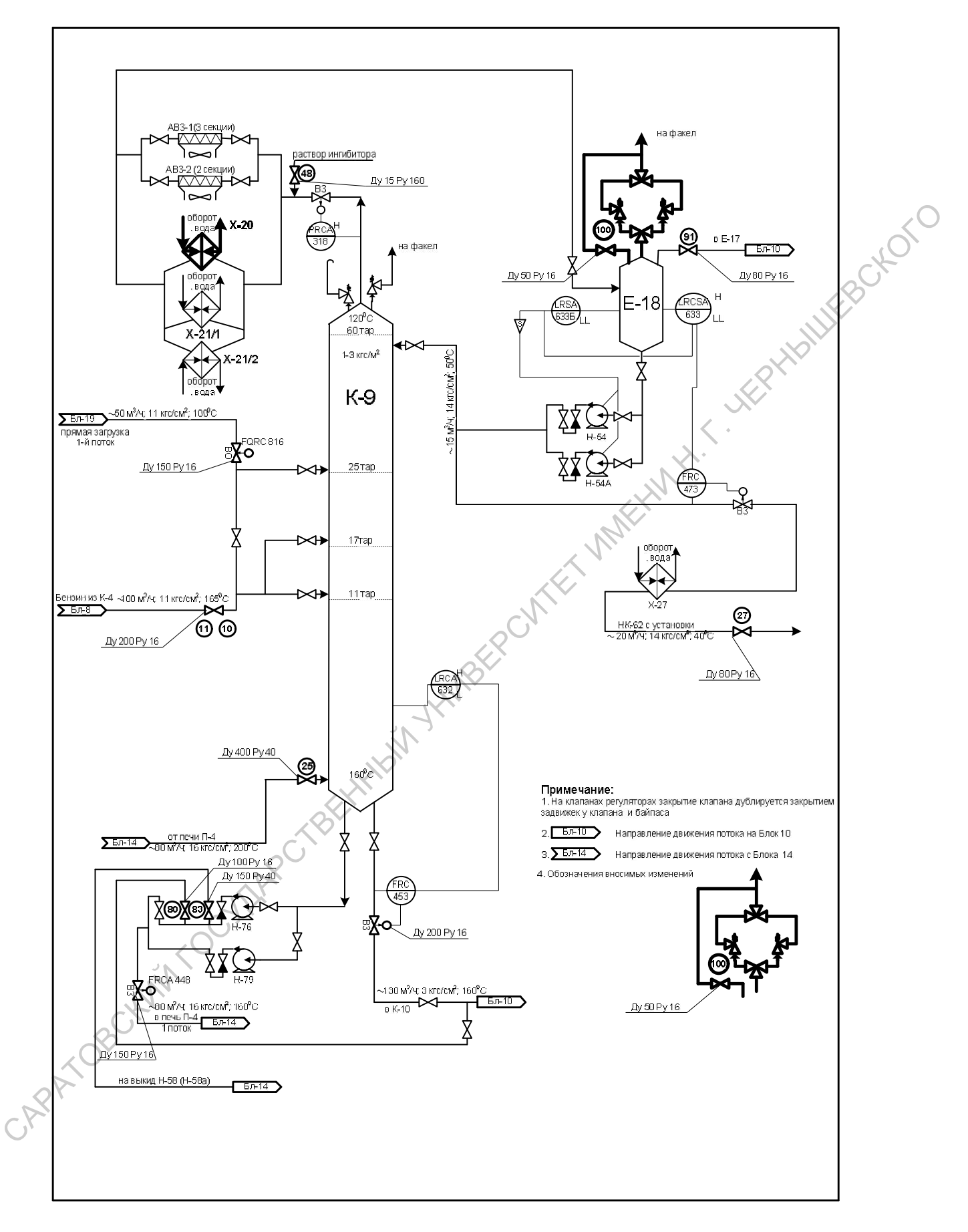

Рисунок 27. Колонна К-9 блока вторичной перегонки бензина установки

ЭЛОУ-АВТ

#### 1. При остановке насосов острого орошение колонны К-9 возникает

#### аварийная ситуация, отличительными признаками которой являются:

- 1. Отсутствие расходов оо К-9 и откачки Е-18.
- 2. Резкий подъём температуры верха колонны К-9
- 3. Резкое повышение уровня в Е-18(сработает световая и звуковая сигнализация).<br>4. Повышение температуры на входе в F-1° сигнализация).
- 4. Повышение температуры на входе в Е-18

# Для ликвидации данной ситуации оператор должен предпринять следующие действия: 3. Режое повышение уровня в Е-18(сработает световая и звуковая<br>
сигнализация).<br>
4. Повышение температуры на входе в Е-18<br>
Для ликвидации ланной ситуации оператор должен предпринять следующие<br>
действии:<br>
1. Включить резер

- 1. Включить резервный насос по подаче острого орошения.
- 2. При невозможности включения резервного насоса, подать орошение от насосов Н-57х.
- 3. Выяснить причину невозможности включения (отсутствие эл.энергии, попадание воды)
- 4. После устранения неисправности, выровнять режим по колонне К-9.

# 2. При выходе из строя регулятора-давления на колонне К-9 возникает аварийная ситуация, отличительными признаками которой являются:

- 1. Рост давления в колонне К-9.
- 2. Снижение уровня в Е-18(сработает световая и звуковая сигнализация), при уровне менее 15% сработает блокировка по насосам.
- 3. Подъём уровня в колонне К-9, срабатывает сигнализация по уровню К-9
	- 4. Срабатывает сигнализация по давлению в К-9

# Для ликвидации данной ситуации оператор должен предпринять следующие действия:

- 1. Перевести регулятор давления К-9 на байпас.
- 2. Выяснить причину неисправности клапана-регулятора.
- 3. После устранения неисправности, выровнять режим по колонне К-9.

#### Практическая работа №6

# Ликвидация нештатной ситуации на колонне К-9 блока вторичной

#### перегонки бензина

#### Цель работы

Отработать порядок правильных действий при возникновении аварийной<br>ситуации<br>**Описание работы**<br>Краткое описание ситуации

#### Описание работы

#### *Краткое описание блока стабилизации бензина (рис. 28).*

Фр. 62-180 °С с блока №9 с низа колонны К-9 поступает по линии перетока на блок №10 в колонну К-10 на 17, 25, 31, 37 тарелки.

 Количество сырья, подаваемого на 17, 25, 31, 37 тарелки колонны К-10 регулируется вручную, задвижками расположенными на линиях подачи сырья на соответствующие тарелки, в зависимости от режима работы колонны.

Колонна К-10 работает при следующих условиях:

- давление верха от 0,2 до 1,0 кгс/см<sup>2</sup>
- температура верха не выше  $110^{0}$ С
- температура низа • Не выше  $168\text{ °C}$

Пары фракции 62-105 °С, выходящие с верха колонны К-10 двумя параллельными потоками проходят межтрубное пространство холодильникаконденсатора Х-22, где охлаждаются оборотной водой 1 системы, АВЗ-1 (3 секции) и АВЗ-2 (4 секции), где происходит их конденсация, и поступают в емкость Е-17. Отработать порядок правильных действий при возникновении аварийной<br>
сигуации<br> **САРАТОВ СС с блока синабилизации бензина (рис. 28).**<br>
«Пр. 62-180 °С с блока №9 с низа колонны К-9 поступает и б линини перегока<br>
на блок №10

Из емкости E-17 фракция 62-105 °С поступает на прием насосов H-55 (H-56, Н-59) и частично подается на орошение верха колонны К-10, а другая ее часть последовательно прокачивается через межтрубное пространство холодильников Х-25к, Х-23/1, Х-23/2, где охлаждается оборотной водой 1 системы, и выводится с установки в парк установки Л-35/6 или в цех № 13.

 Избыточное давление в емкости Е-17 поддерживается вручную, с помощью задвижки, установленной на линии подачи паров из емкости Е-18 (блок №9) в емкость Е-17.

Постоянство уровня в емкости Е-17 поддерживается с помощью регулятора уровня поз. LRCA 635, клапан которого установлен на линии откачки фракции 62 $\cup$ 105 °С с установки.

Температура низа колонны К-10 поддерживается циркуляцией кубового продукта К-10 по схеме:

низ К-10  $\rightarrow$  H-77 (H-77a)  $\rightarrow$  2 (левый) поток П-4  $\rightarrow$   $\rightarrow$  низ К-10

Фр.105-180 °С забирается с низа колонны К-10 насосами Н-58 (Н-58а), прокачивается через трубное пространство теплообменника Т-32, где охлаждается ПТК установки; трубное пространство теплообменника Т-16 , где охлаждается бензином, поступающим из парка тит.55/5 на загрузку К-9, межтрубное пространство последовательно включенных холодильников Х-26/1, Х-26/2, где охлаждается оборотной водой 1 системы, и поступает в парки установок каталитического риформирования Л-35/11, ЛГ-35/11, Л-35/6-300. Постоянство уровня в колонне К-10 поддерживается регулятором уровня поз.LRCA 634, клапан которого установлен на линии откачки фр. 105-180 °С с установки, перед холодильником Х-26/2. уровня поз.LRCA 635, клапан которого установлен на линии откачки фракции 62<br>
105 °C с установки.<br>
Teмпература низа колонны K-10 поддерживается циркуляцией кубового корактив -<br>
продукта K-10 по ехеме:<br>
низ K-10 — H-77 (H-

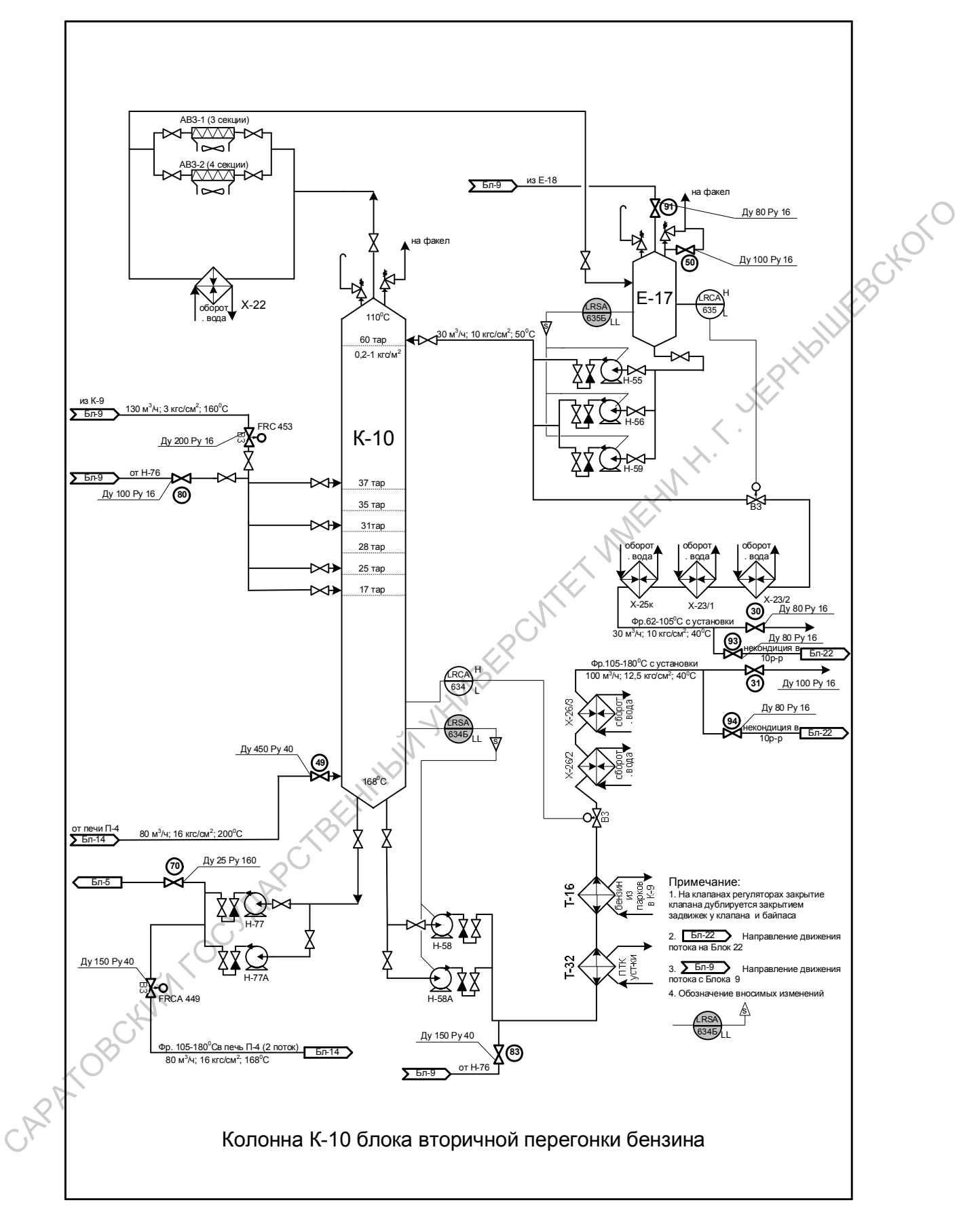

Рисунок 27. Колонна К-10 блока вторичной перегонки бензина установки ЭЛОУ-АВТ

# 1. При остановке насосов острого орошение колонны К-10 возникает

- 1. Резкий подъём температуры верха колонны К-10
- аварийная ситуация, отличительными признаками которой являются:<br>
1. Резкий подъём температуры верха колонны K-10<br>
2. Резкое повышение уровня в E-17 (сработает световая и звуковая<br>
сигнализация).<br>
3. Повышение температуры 2. Резкое повышение уровня в Е-17(сработает световая и звуковая сигнализация).
	- 3. Повышение температуры на входе в Е-17

# Для ликвидации данной ситуации оператор должен предпринять следующие действия:

- 1. Включить резервный насос по подаче острого орошения.
- 2. При невозможности включения резервного насоса, притушить печь П-4 под  $K-10$
- 3. Выяснить причину невозможности включения (отсутствие электроэнергии, попадание воды)
- 4. После устранения неисправности, выровнять режим по колонне К-10. CAPATOBCHAM FOCYMPROTEENH

68